# **FWS-7200**

 1U Rackmount Network Appliance Platform 3.5" SATA HDD x 1 or 2.5" SATA HDD x 2 CF SATA Socket 6 LAN Ports 2 USB2.0, 1 COM for Console 1 Mini PCI

> FWS-7200 Manual 1st Ed. September 2012

# Copyright Notice

This document is copyrighted, 2012. All rights are reserved. The original manufacturer reserves the right to make improvements to the products described in this manual at any time without notice.

No part of this manual may be reproduced, copied, translated, or transmitted in any form or by any means without the prior written permission of the original manufacturer. Information provided in this manual is intended to be accurate and reliable. However, the original manufacturer assumes no responsibility for its use, or for any infringements upon the rights of third parties that may result from its use.

The material in this document is for product information only and is subject to change without notice. While reasonable efforts have been made in the preparation of this document to assure its accuracy, AAEON assumes no liabilities resulting from errors or omissions in this document, or from the use of the information contained herein.

AAEON reserves the right to make changes in the product design without notice to its users.

# Acknowledgments

All other products' name or trademarks are properties of their respective owners.

- $\bullet$  Intel® and Atom™ are trademarks of Intel® Corporation.
- **AMI is a trademark of American Megatrends Inc.**
- CompactFlash<sup>™</sup> is a trademark of the Compact Flash Association.
- $\bullet$  Microsoft Windows<sup>®</sup> is a registered trademark of Microsoft Corp.

All other product names or trademarks are properties of their respective owners.

# Packing List

Before you begin installing your card, please make sure that the following materials have been shipped:

- FWS-7200
- CD-ROM for manual (in PDF format) and drivers
- Far Bracket x 1 set
- **Screw Accessories**

If any of these items should be missing or damaged, please contact your distributor or sales representative immediately.

### **Note:**

VGA Cable is an optional accessory. Please purchase those

cables according to the following item numbers.

**1700160253** VGA Cable

# **Contents**

# **Chapter 1 General Information**

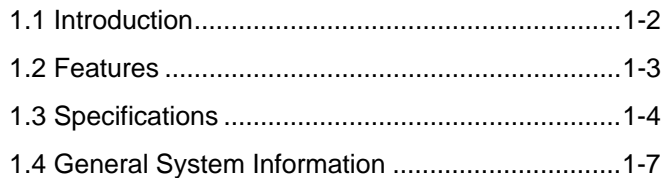

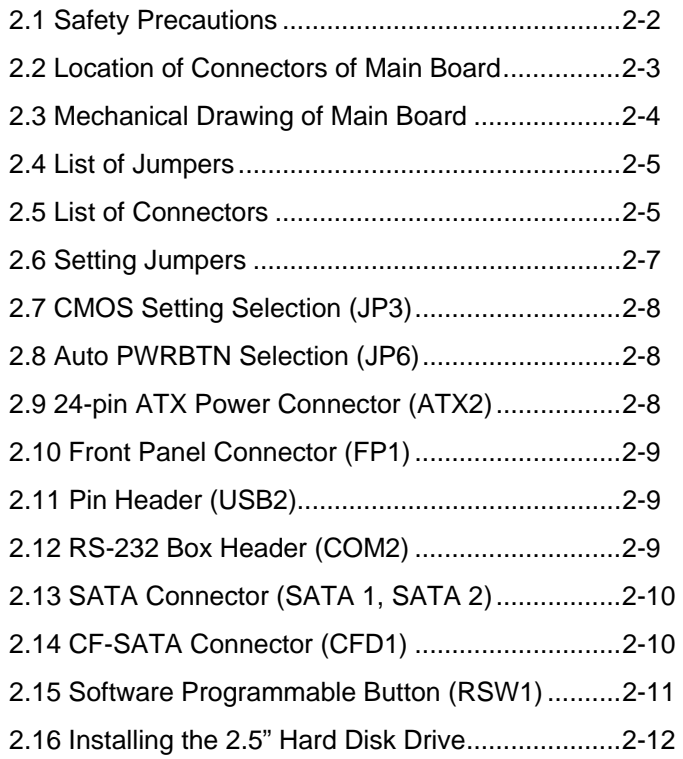

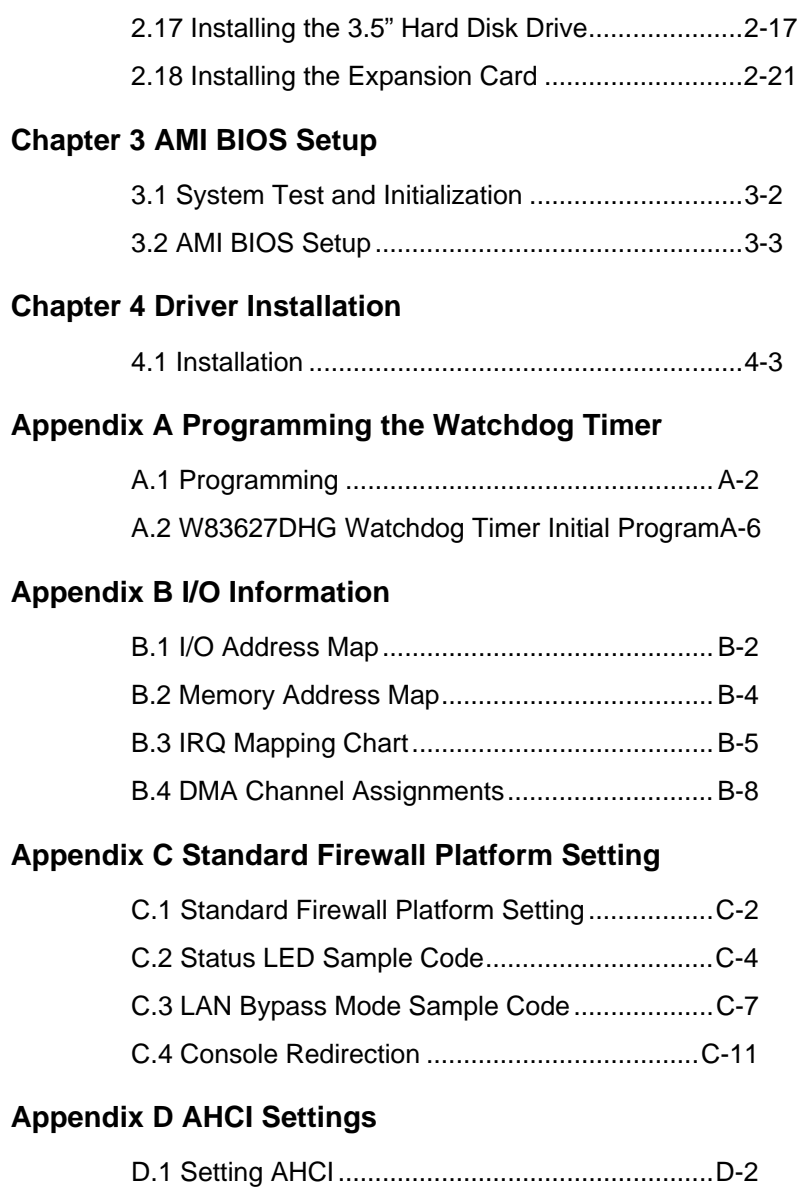

# **Chapter** 1

# **General Information**

*Chapter 1 General Information* 1- 1

### **1.1 Introduction**

FWS-7200 adopts the Intel® Dual Core Atom™ D525 Processor and equips with Intel® Atom™ D525 + ICH8M chipset. The system memory features two 204-pin single channel DDR3 800MHz SODIMM slots up to 4GB. It deploys six Gigabit Ethernet LAN ports with one pair (optional two pairs) LAN bypass function. The condensed appearance of FWS-7200 features 1U form factor that fits nicely into a space- limited environment.

This compact FWS-7200 can be equipped with a 3.5" SATA HDD or two 2.5" SATA HDD and CF-SATA socket. In addition, it offers flexible expansion with network products and features one Mini-PCI and two PCI expansion slots, two USB2.0 ports and one RS-232 console port on the front panel. The console port deploys console re-direction that increases the network security via remote control. Moreover, the front panel supports LCM with keypad control for easy access and operation. All of these designs provide for a more user-friendly solution.

### **1.2 Features**

- 1U Rackmount 6 LAN ports Network Appliance
- Onboard Intel<sup>®</sup> Dual-Core Atom<sup>™</sup> D525 processor
- $\bullet$  Intel<sup>®</sup> Atom™D525 + ICH8M
- Two 204-pin Single Channel DDR3 800MHz SODIMM Up to 4GB
- 10/100/1000Base-TX Ethernet Port x 6 With One Pair (Optional Two Pairs) LAN Bypass Function
- 3.5" SATA HDD x 1 or 2.5" SATA HDD x 2 and CF-SATA Socket
- One Parallel LCM with Keypad
- RS-232 Console x 2 (Front Panel x 1, optional Pin Header x 1), USB2.0 x 2 (Type A Connector x 2 and optional Pin Header x 2)
- AC Power Input Requirement
- Mini PCI Slot x 1, Expansion PCI Slot x 2
- Parallel LCM With Keypad On The Front Panel

# **1.3 Specifications**

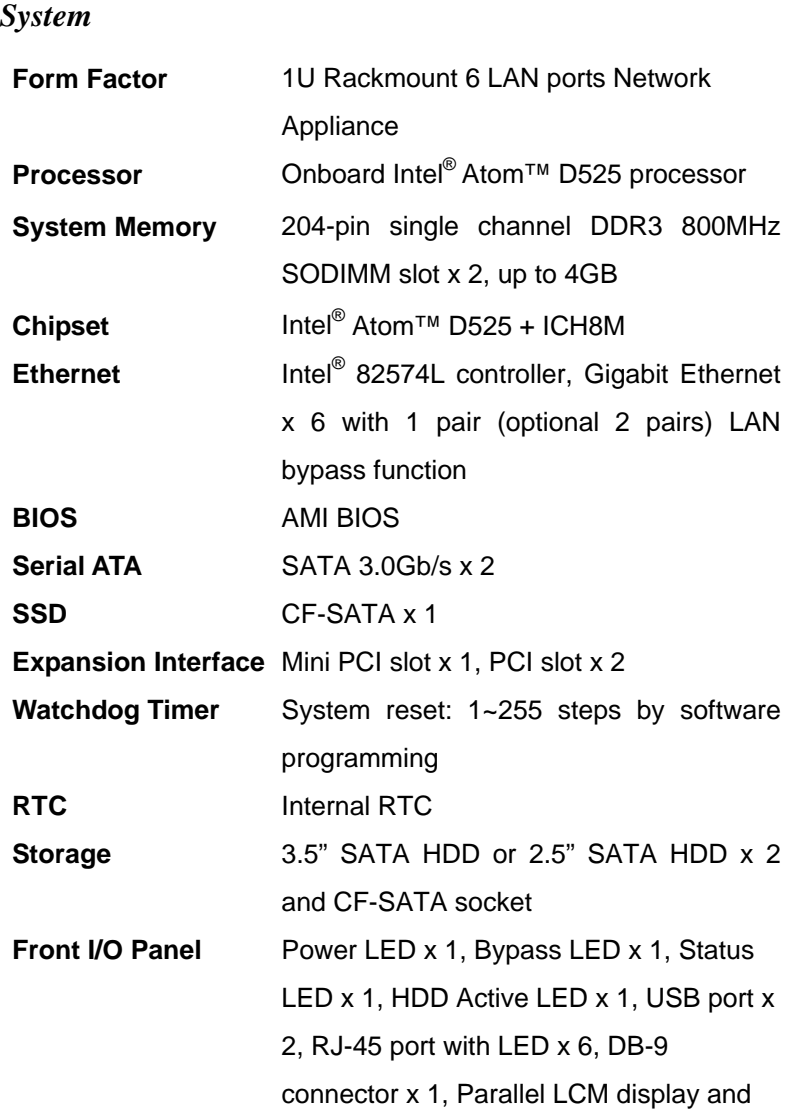

*Chapter 1 General Information* 1- 4

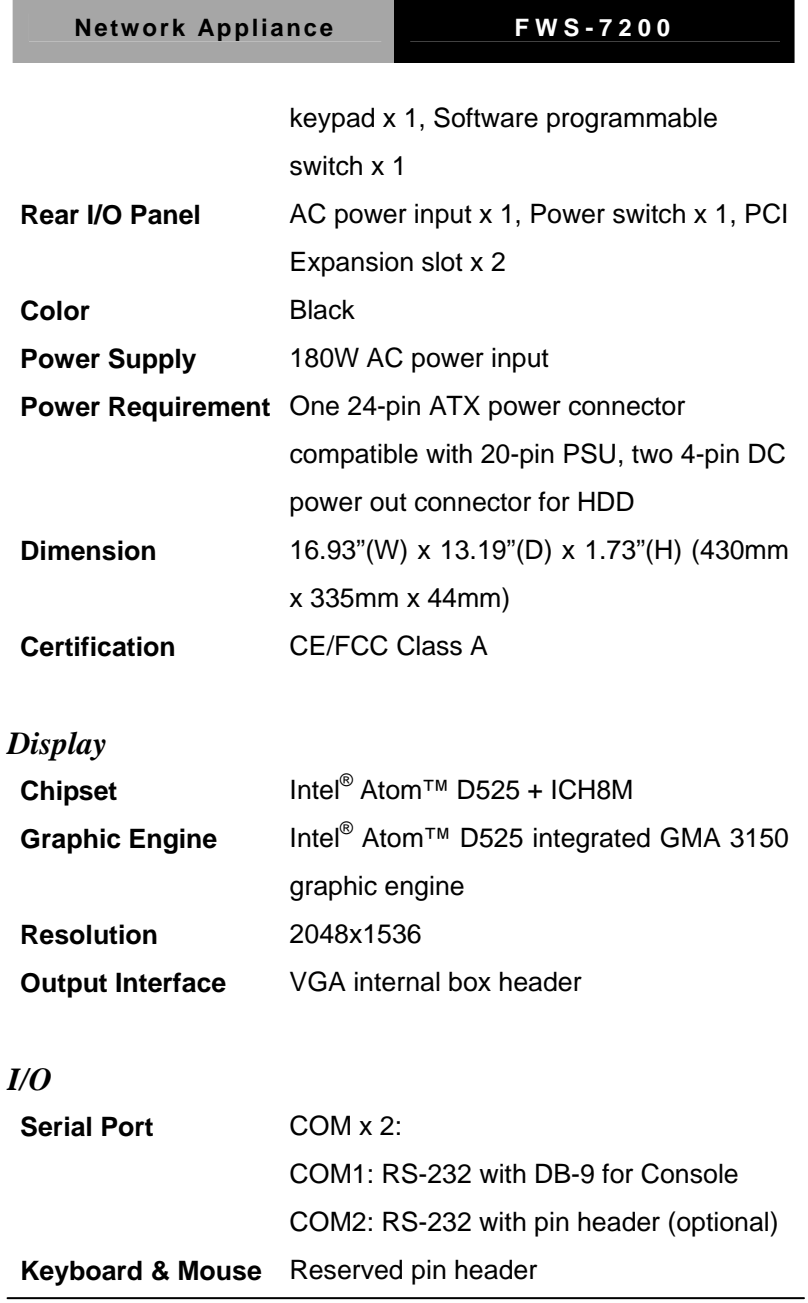

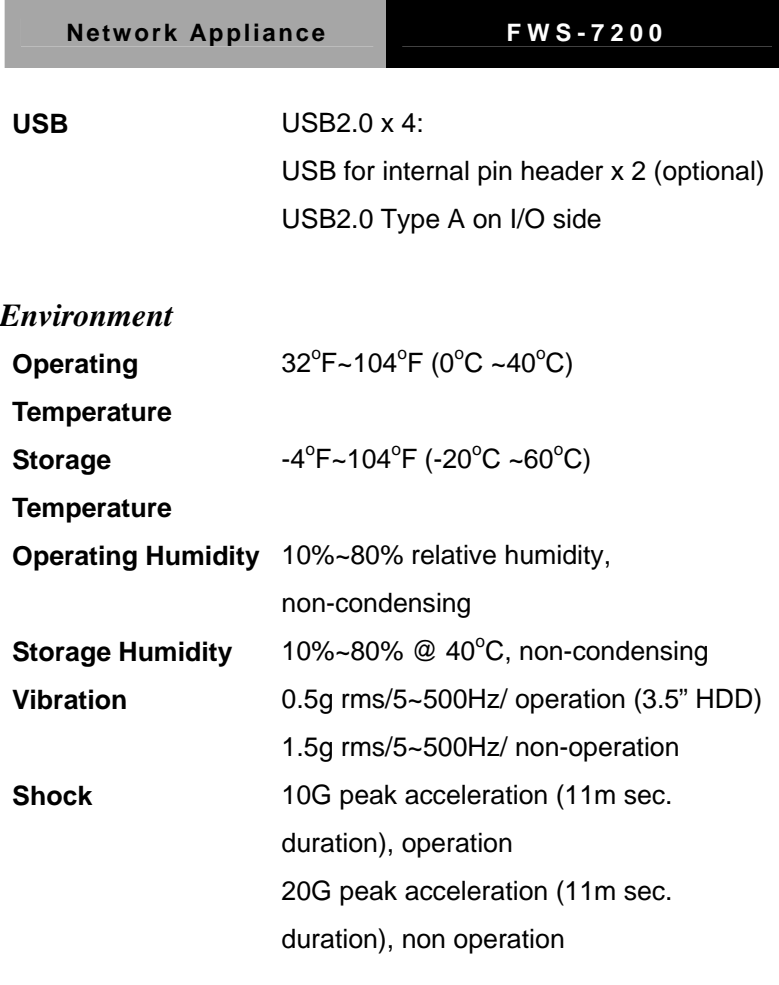

# **1.4 General System Information**

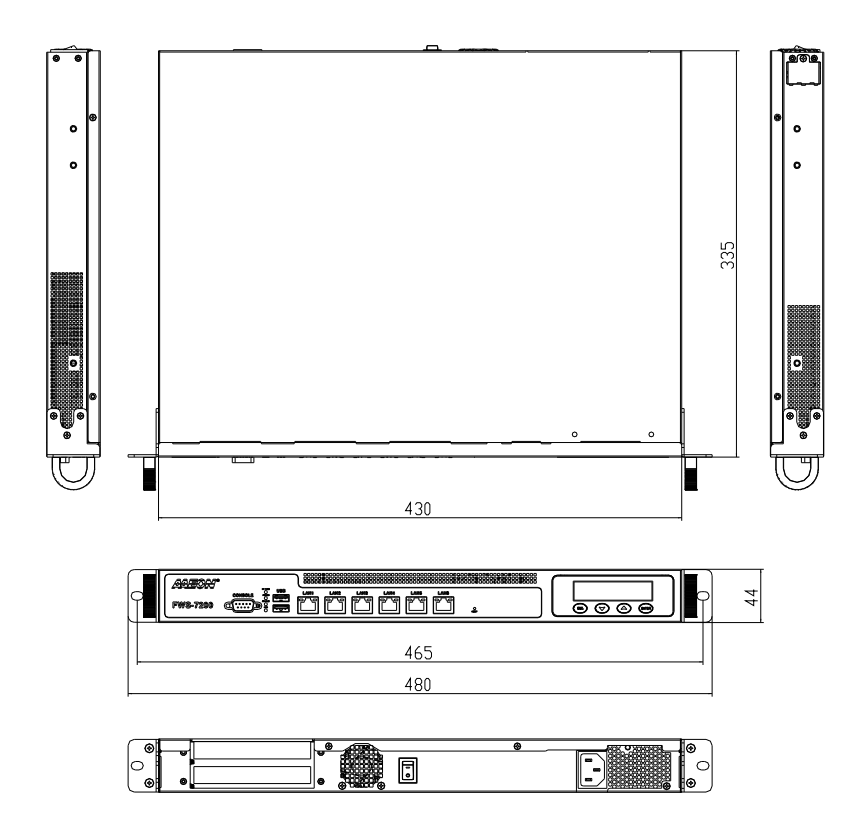

**Network Appliance FWS-7200**

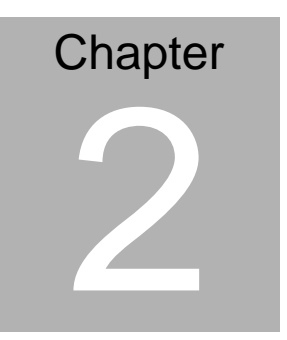

**Quick Installation Guide** 

# **2.1 Safety Precautions**

The installation is intended for technically qualified personnel who have experience installing and configuring system boards.

The equipment can be installed in a restricted access location (RAL) only.

A restricted access location is a site location for equipment where the following criteria apply:

01. Access can only be gained by service persons or by users who have been trained on the restrictions and the precautions for this specific site.

02. Access is by means of at least one of the following, special tool, lock and key, or other means of security, and is controlled by the authority responsible for the location.

# **Safety Precautions:**

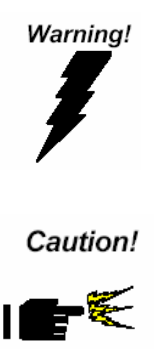

*Always completely disconnect the power cord from your board whenever you are working on it. Do not make connections while the power is on, because a sudden rush of power can damage sensitive electronic components.* 

*Always ground yourself to remove any static charge before touching the board. Modern electronic devices are very sensitive to static electric charges. Use a grounding wrist strap at all times. Place all electronic components on a static-dissipative surface or in a static-shielded bag when they are not in the chassis* 

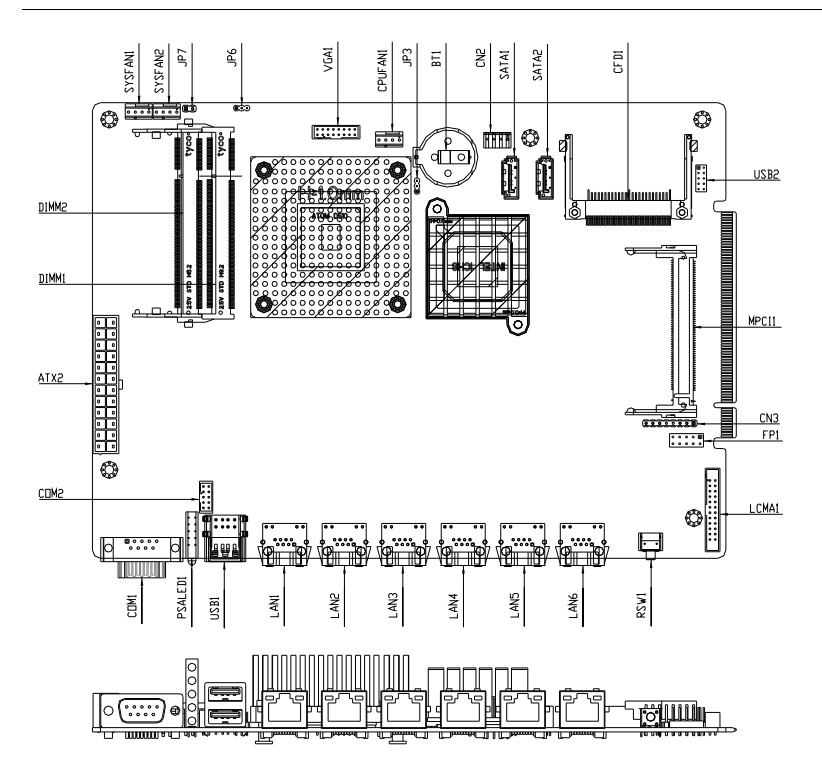

### **2.2 Location of Connectors of Main Board**

**Location of Connectors of PER-T244** 

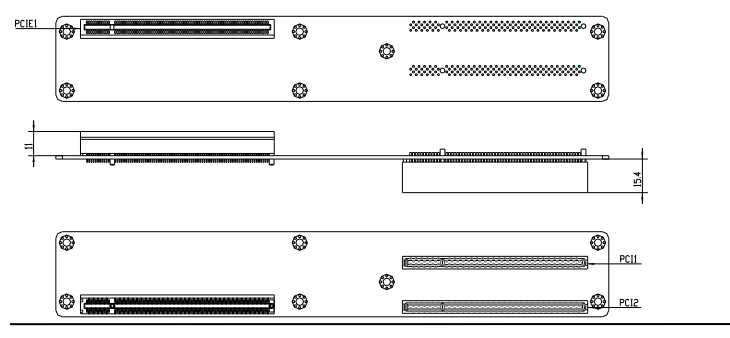

*Chapter 2 Quick Installation Guide* 2-3

**Network Appliance FWS-7200**

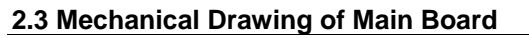

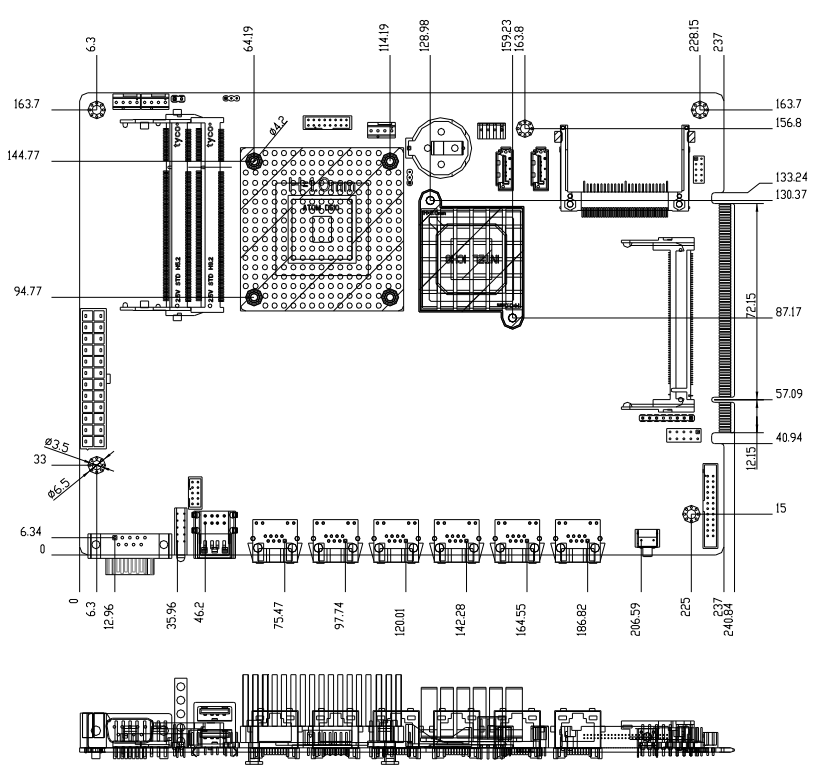

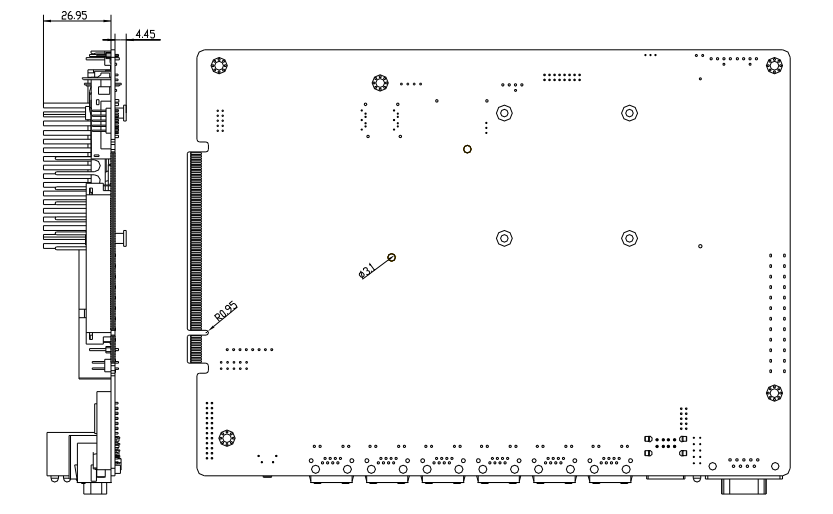

**Mechanical drawings of PER-T244** 

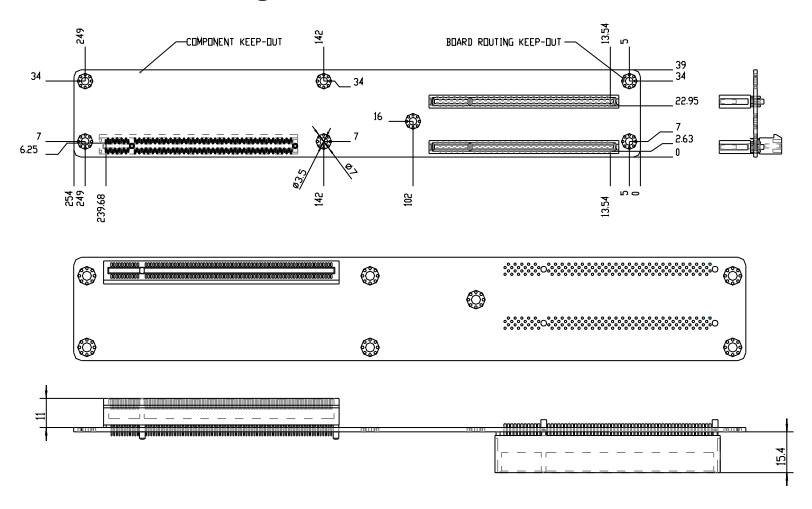

# **2.4 List of Jumpers**

The board has a number of jumpers that allow you to configure your system to suit your application.

The table below shows the function of each of the board's jumpers:

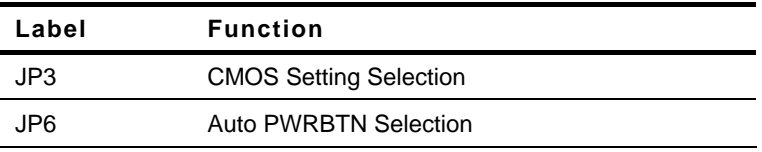

# **2.5 List of Connectors**

The board has a number of connectors that allow you to configure your system to suit your application. The table below shows the function of each board's connectors:

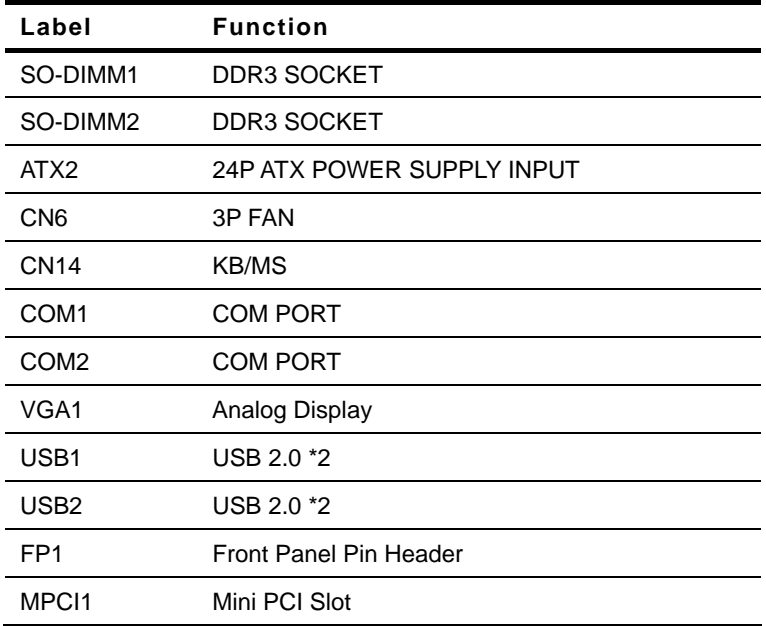

# **Network Appliance FWS-7200**

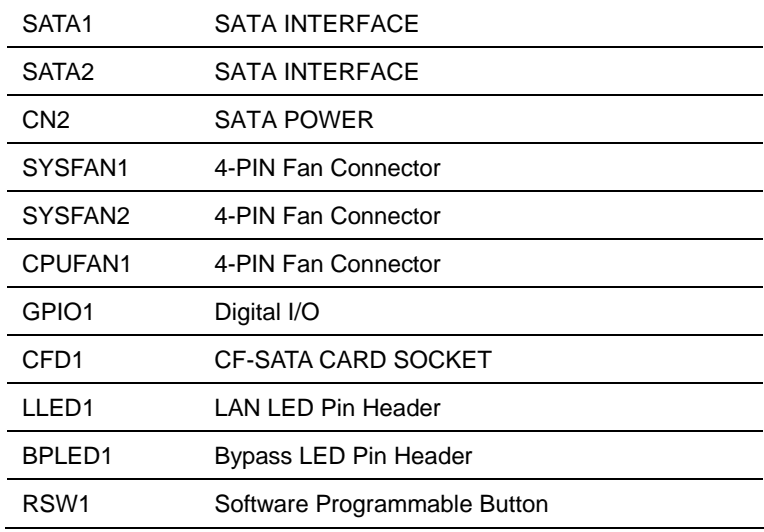

# **2.6 Setting Jumpers**

You configure your card to match the needs of your application by setting jumpers. A jumper is the simplest kind of electric switch. It consists of two metal pins and a small metal clip (often protected by a plastic cover) that slides over the pins to connect them. To "close" a jumper you connect the pins with the clip.

To "open" a jumper you remove the clip. Sometimes a jumper will have three pins, labeled 1, 2 and 3. In this case you would connect either pins 1 and 2 or 2 and 3.

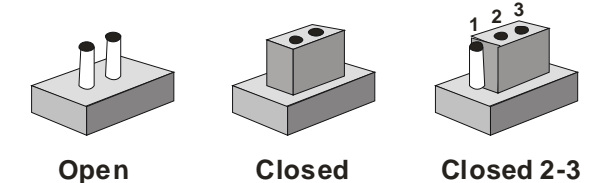

A pair of needle-nose pliers may be helpful when working with jumpers.

If you have any doubts about the best hardware configuration for your application, contact your local distributor or sales representative before you make any change.

Generally, you simply need a standard cable to make most connections.

# **2.7 CMOS Setting Selection (JP3)**

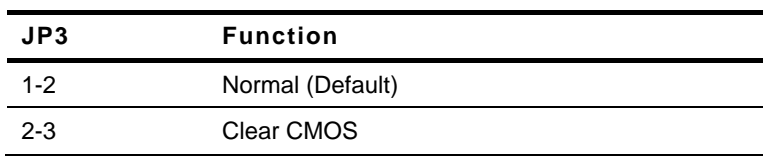

# **2.8 Auto PWRBTN Selection (JP6)**

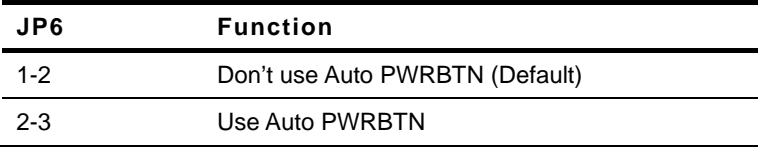

# **2.9 24-pin ATX Power Connector (ATX2)**

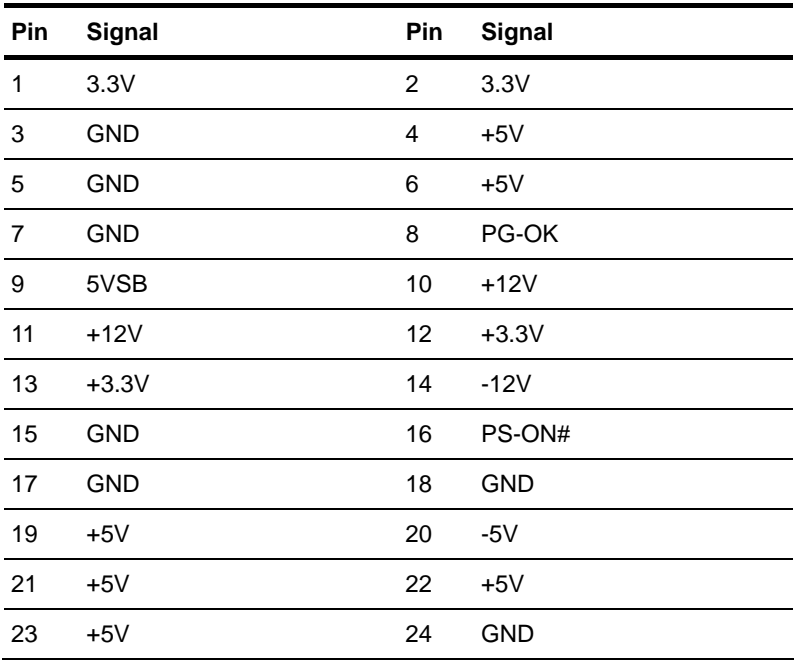

# **2.10 Front Panel Connector (FP1)**

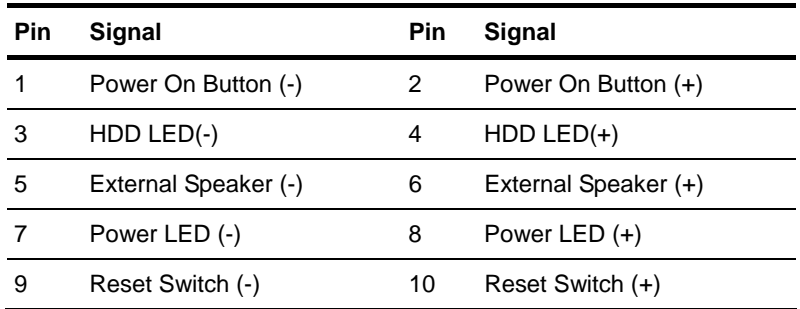

# **2.11 Pin Header (USB2)**

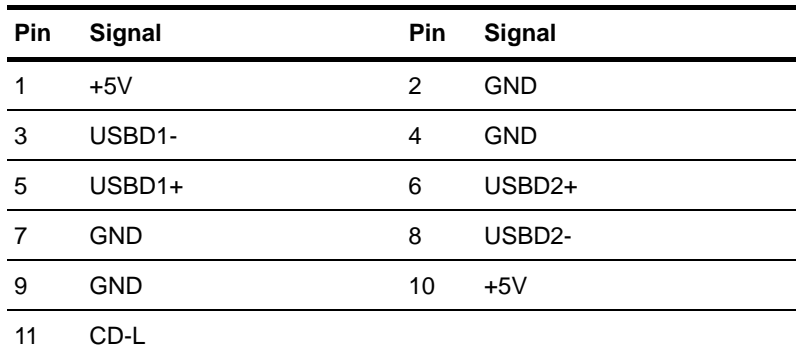

# **2.12 RS-232 Box Header (COM2)**

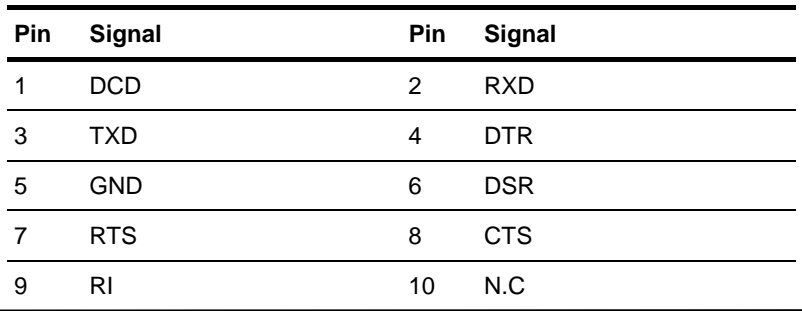

# **2.13 SATA Connector (SATA 1, SATA2)**

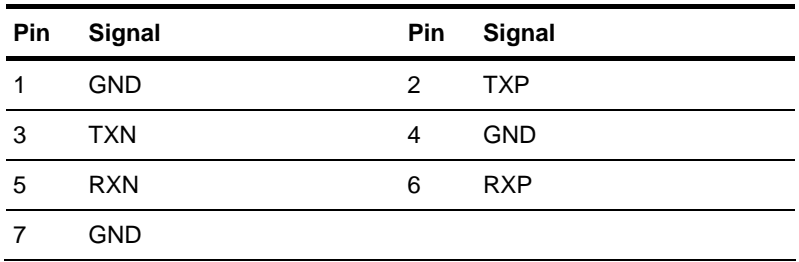

# **2.14 CF-SATA Connector (CFD1)**

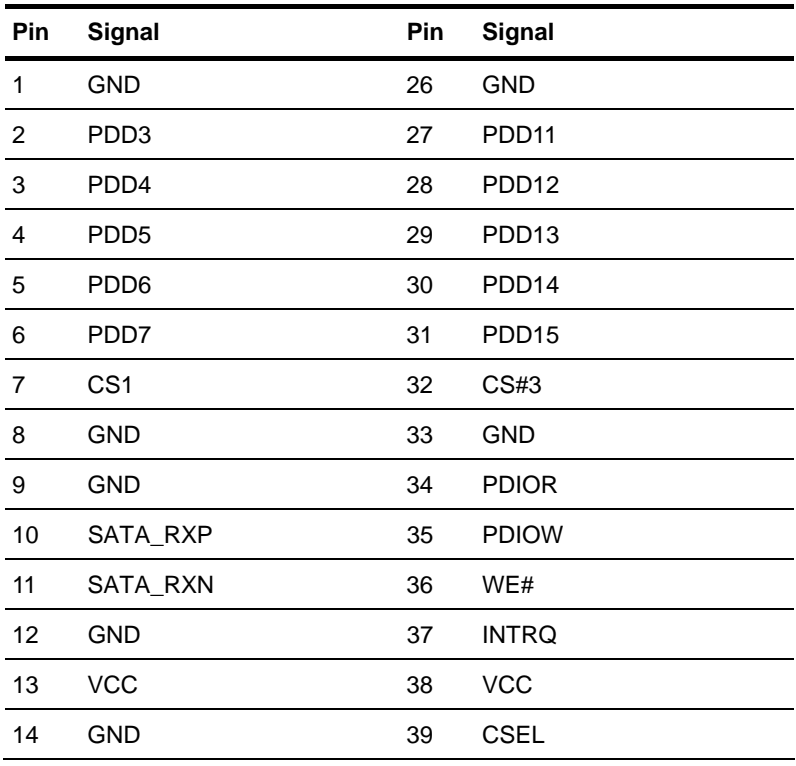

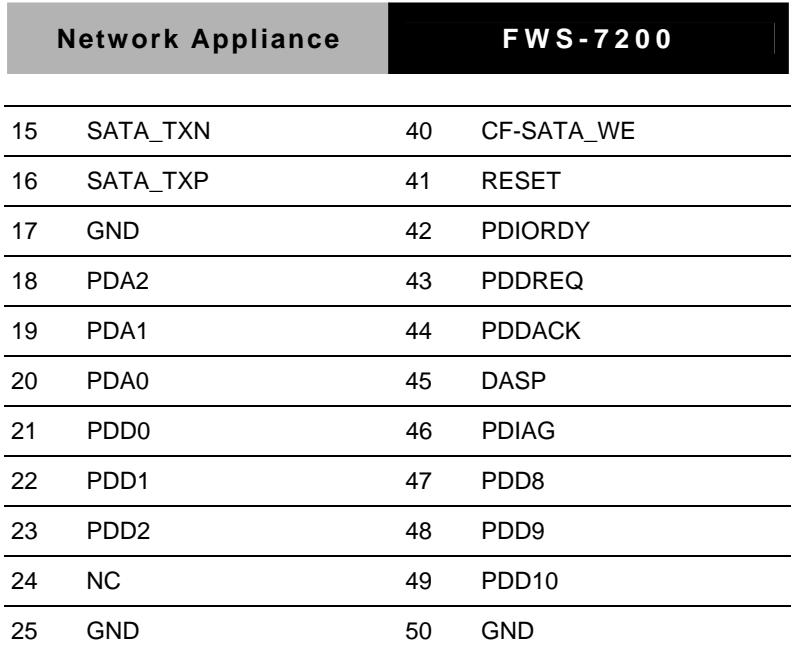

# **2.15 Software Programmable Button (RSW1)**

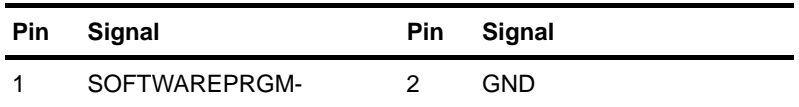

Button status: I/O Space 0x4BA bit 0

# **Network Appliance FWS-7200**

# **2.16 Installing the 2.5" Hard Disk Drive**

Step 1: Unscrew the upper lid

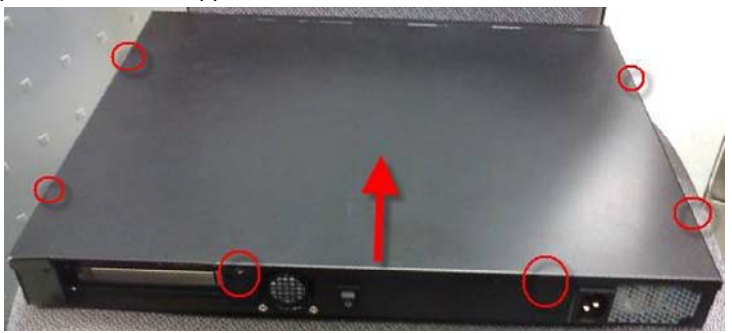

Step 2: Unfasten the four screws of the HDD bracket

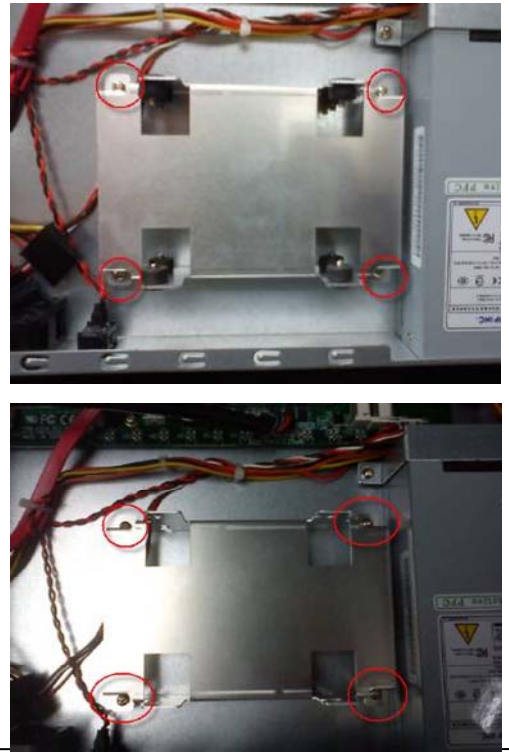

*Chapter 2 Quick Installation Guide* 2-13

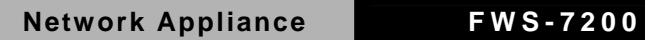

Step 3: put screw into cushion

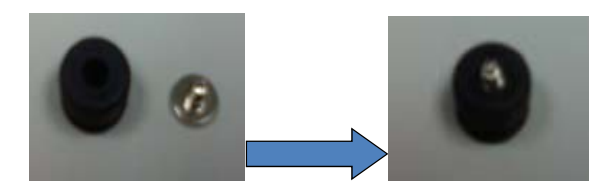

Step 4: put assembled cushions on the upper HDD bracket

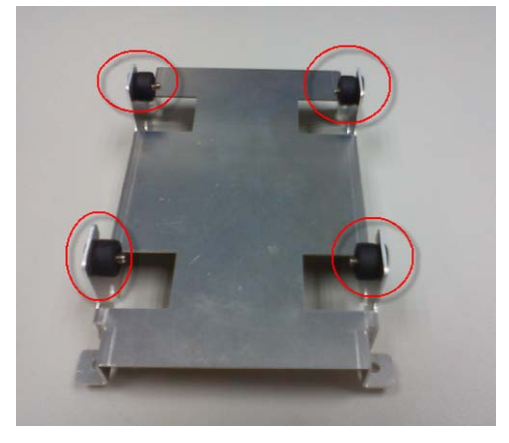

Step 5: put assembled cushions on the bottom HDD bracket

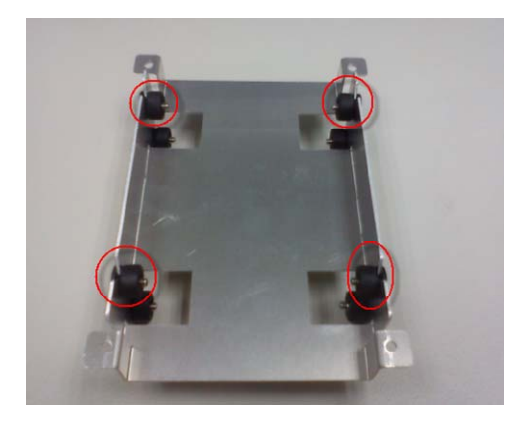

*Chapter 2 Quick Installation Guide* 2-14

**Network Appliance FWS-7200**

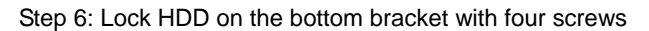

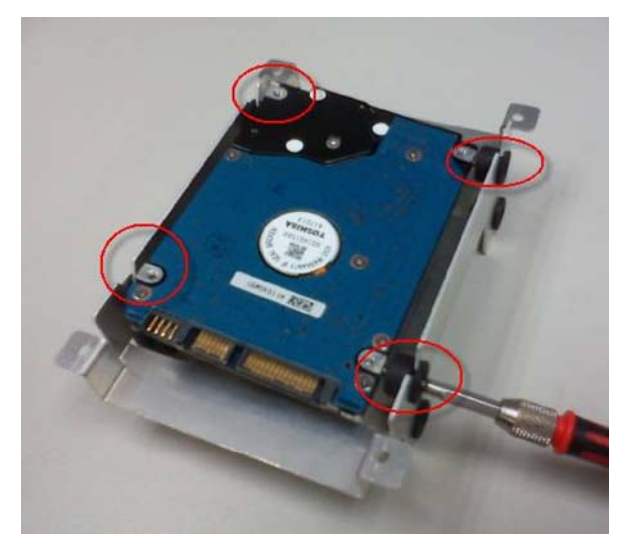

Step 7: Lock the HDD on the upper bracket with four screws

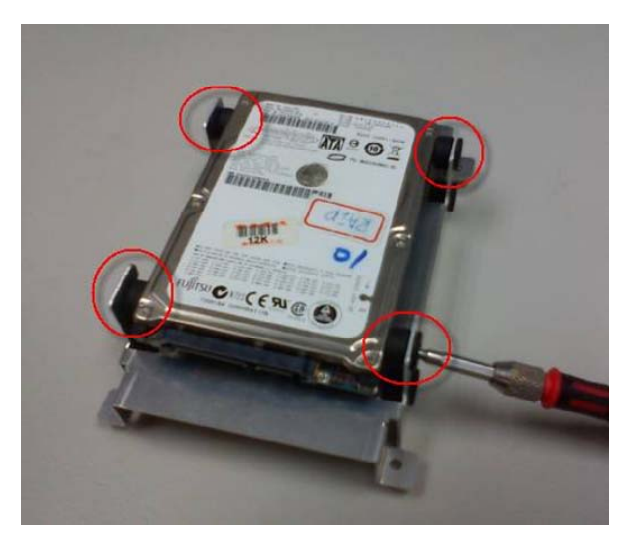

Step 8: Connect the SATA cable and power cable to the HDD

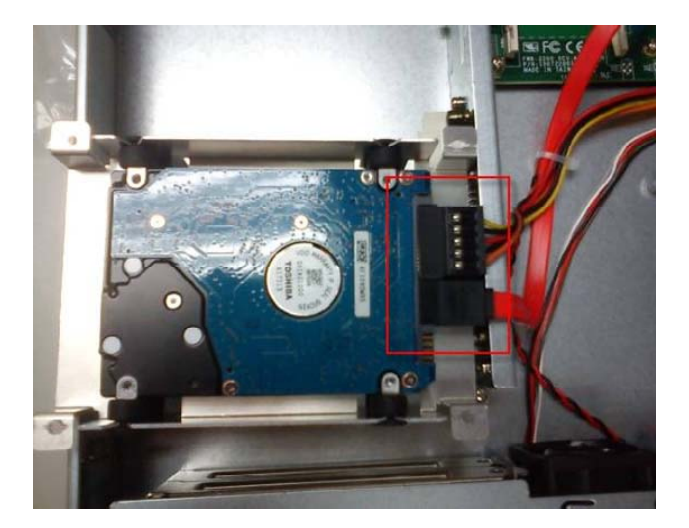

Step 9: Lock HDD bracket on the chassis with four screws

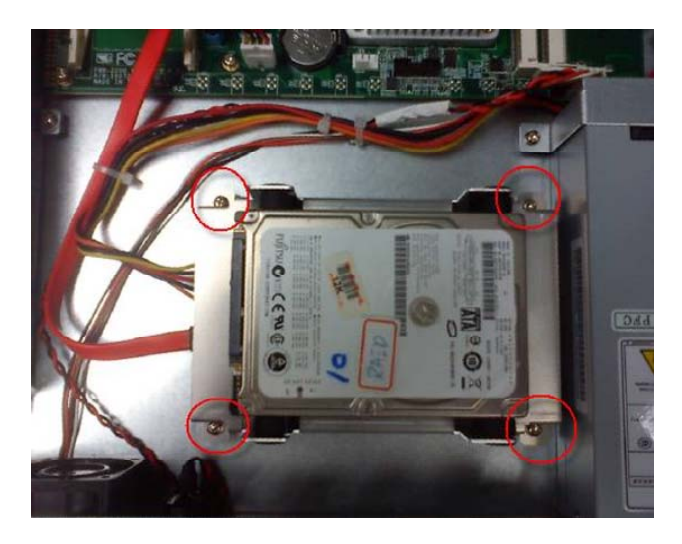

*Chapter 2 Quick Installation Guide* 2-16

Step 10: Connect the SATA cable and power cable to the Hard Disk

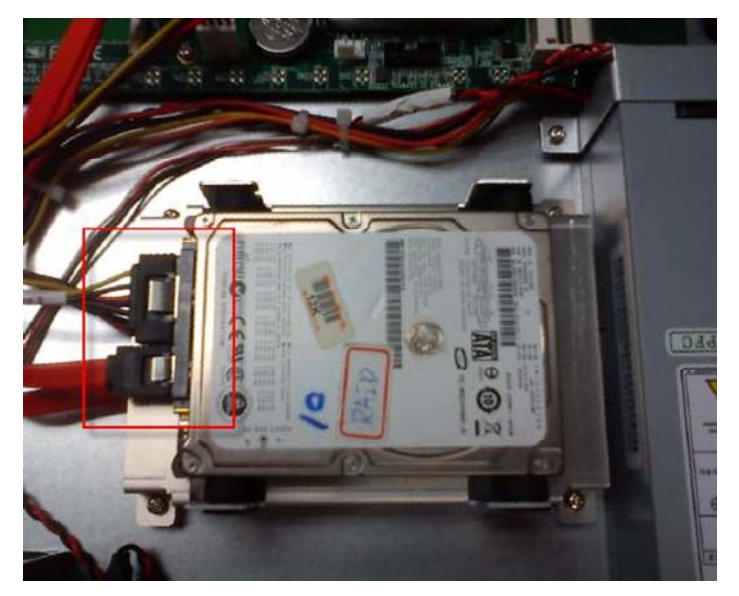

# **2.17 Installing the 3.5" Hard Disk Drive**

Step 1: Unscrew the upper lid

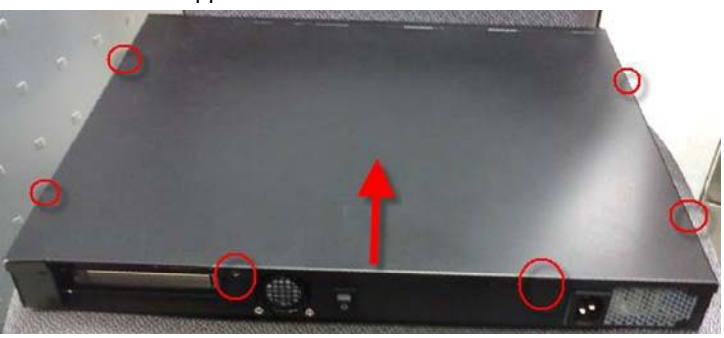

### Step 2: Unfasten the screw

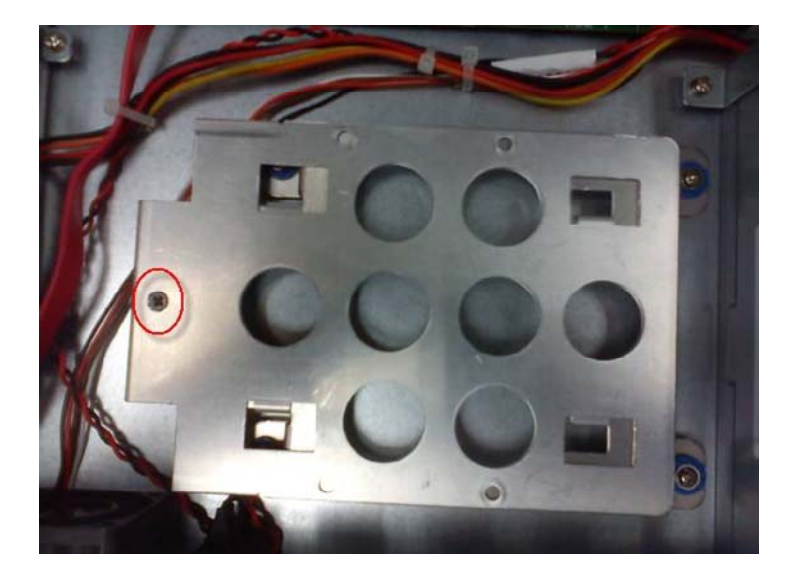

Step 3: Slide the upper HDD bracket and separate the two pieces of HDD brackets

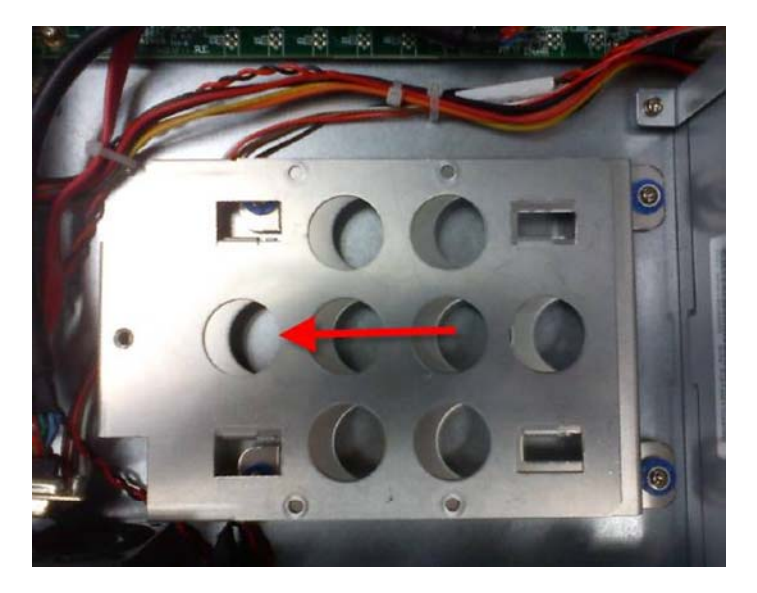

Step 4: Put on the HDD in the drive bay and lock with four screws

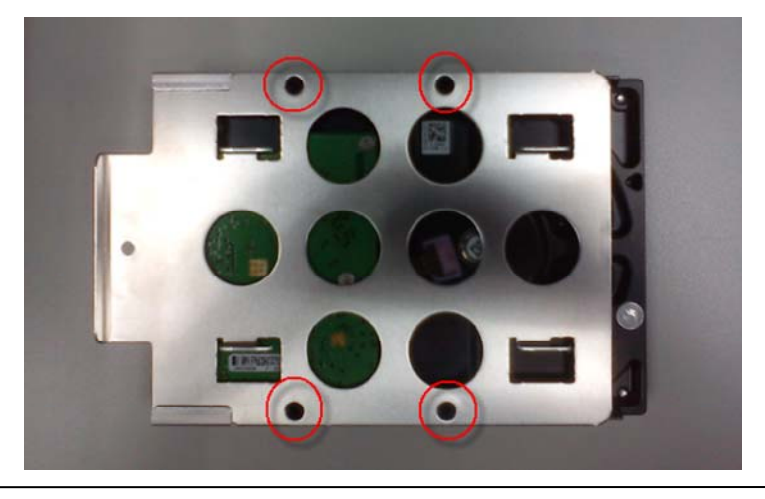

*Chapter 2 Quick Installation Guide* 2-19

**Network Appliance FWS-7200**

Step 5: Reverse the HDD to another side and push it into the bracket until locked

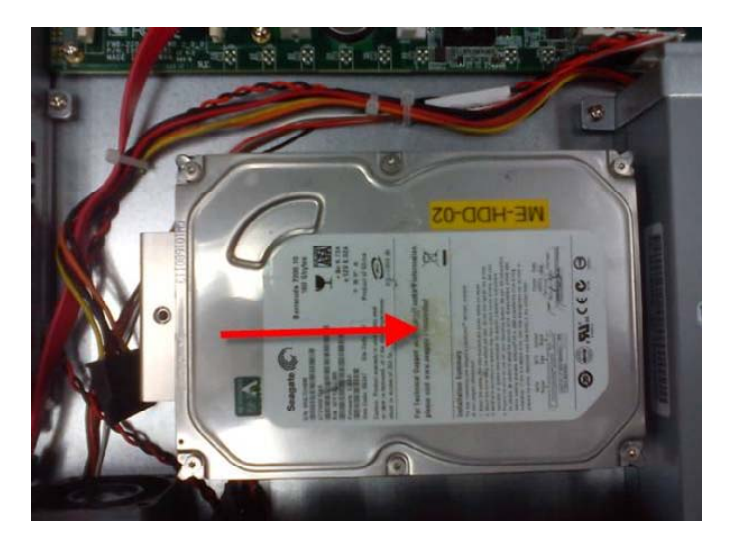

Step 6: Lock the HDD bracket with a screw

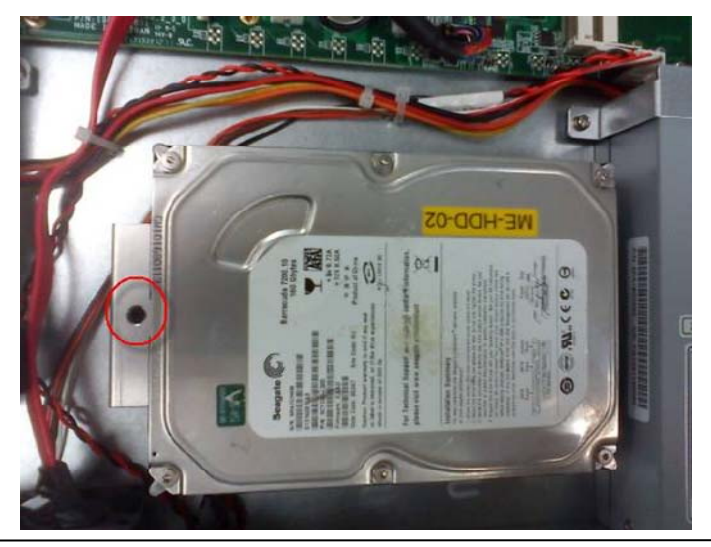

*Chapter 2 Quick Installation Guide* 2-20

Step 7: Connect the SATA cable and power cable to the HDD

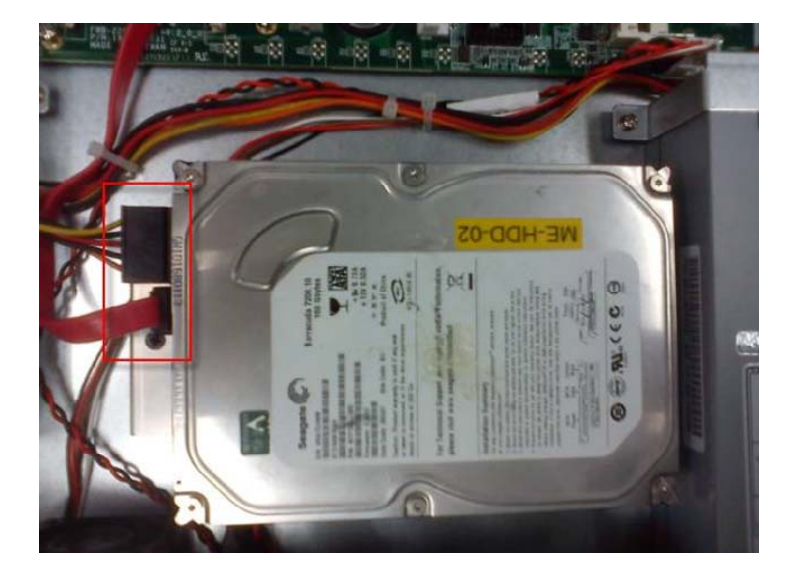

# **2.18 Installing the Expansion Card**

Step 1: Unscrew the upper lid

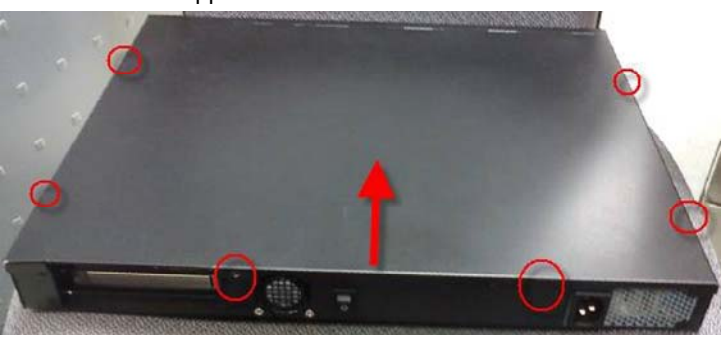

Step 2: Unfasten the screw and take off the cover bracket

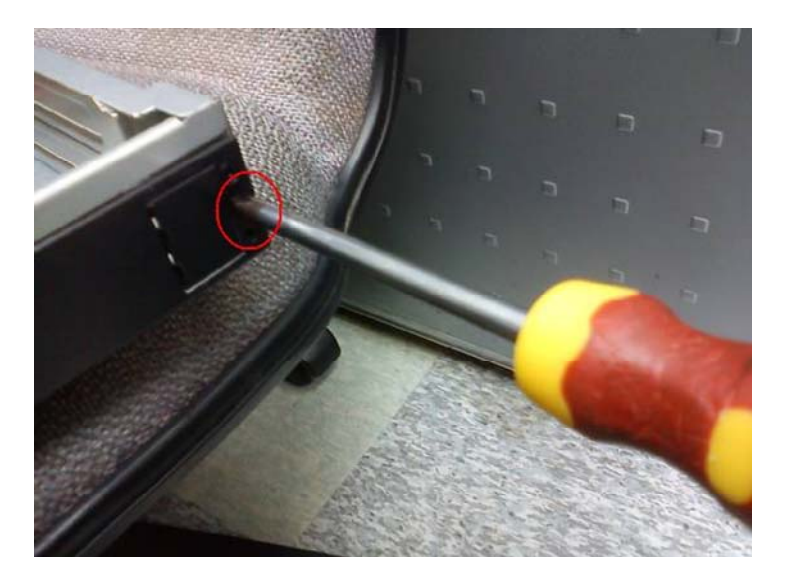

Step 3: Unfasten the screw and lift up the upper I/O bracket

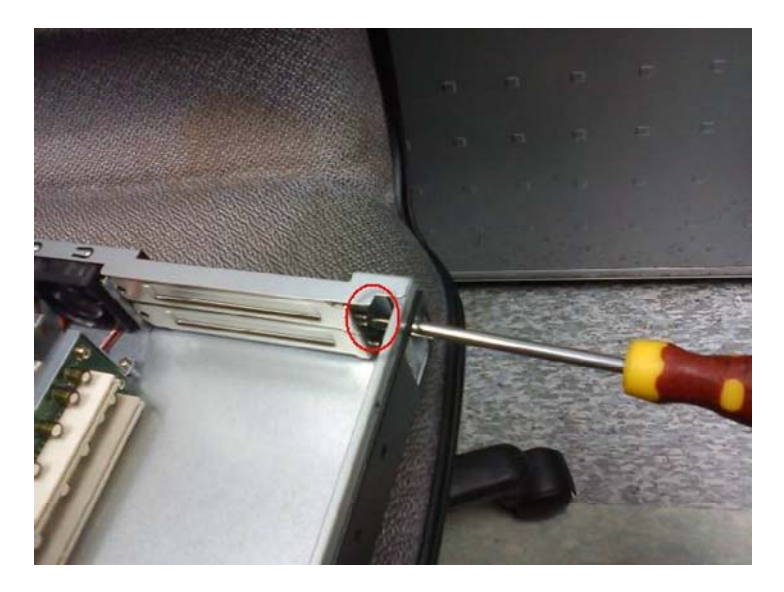

Step 4: Unfasten the screw and lift up the lower I/O bracket

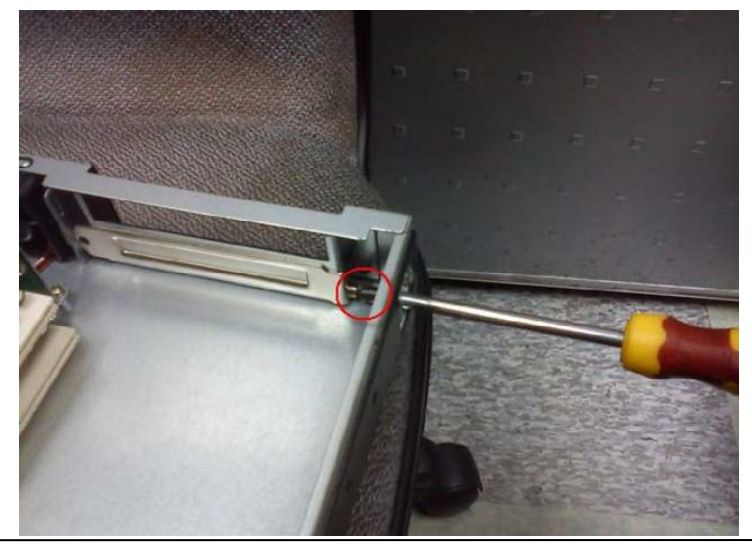

*Chapter 2 Quick Installation Guide* 2-23
Step 5: Lift down the lower expansion card and push into the slot. Fix the expansion card with screws

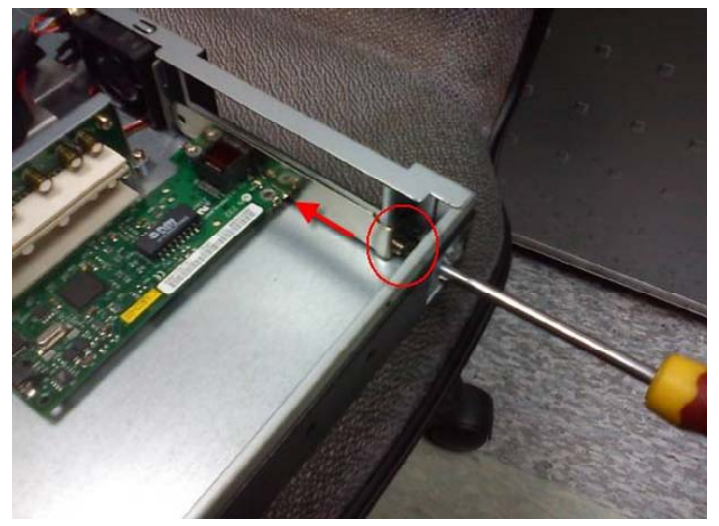

Step 6: Lift down the upper expansion card and push into the slot. Fix the expansion card with screws

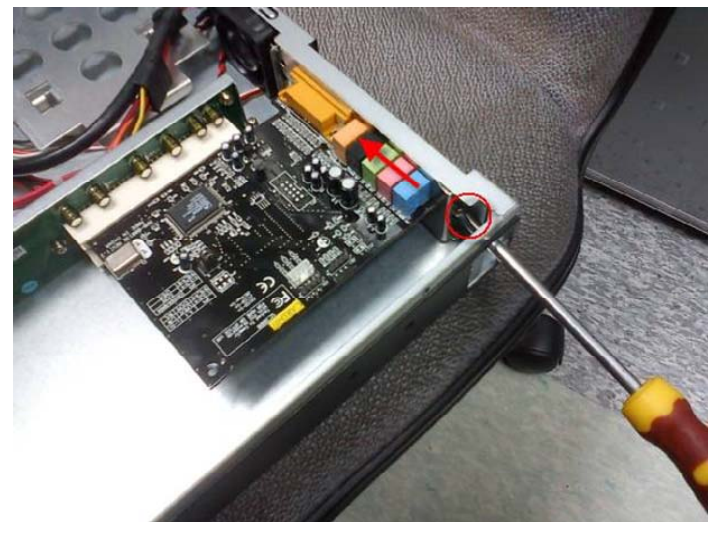

*Chapter 2 Quick Installation Guide* 2-24

Step 7: Close the cover bracket and fasten the cover with screws

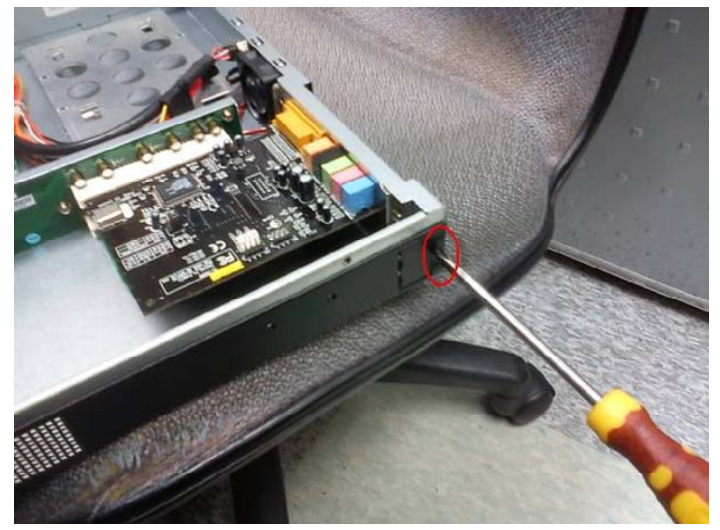

### **Below Table for China RoHS Requirements** 产品中有毒有害物质或元素名称及含量

#### **AAEON Boxer/ Industrial System**

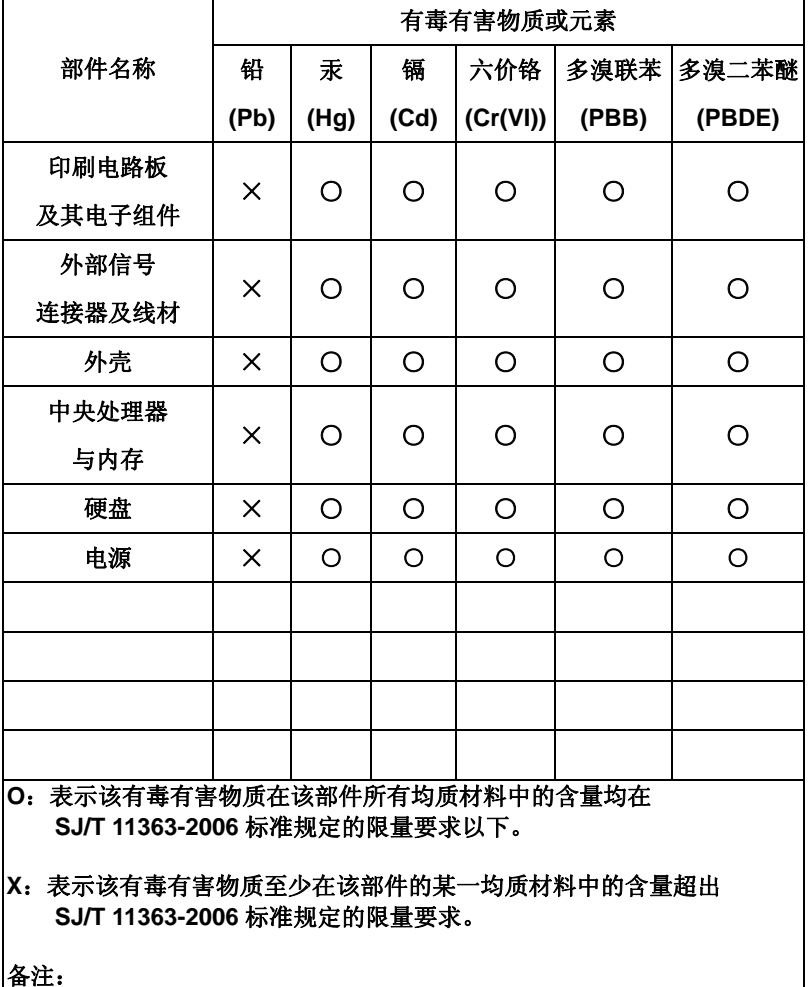

一、此产品所标示之环保使用期限,系指在一般正常使用状况下。 二、上述部件物质中央处理器、内存、硬盘、电源为选购品。

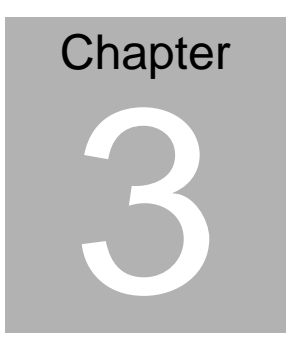

# **AMI BIOS Setup**

*Chapter 3 AMI BIOS Setup* 3-1

### **3.1 System Test and Iinitialization**

These routines test and initialize board hardware. If the routines encounter an error during the tests, you will either hear a few short beeps or see an error message on the screen. There are two kinds of errors: fatal and non-fatal. The system can usually continue the boot up sequence with non-fatal errors.

System configuration verification

These routines check the current system configuration stored in the CMOS memory and BIOS NVRAM. If system configuration is not found or system configuration data error is detected, system will load optimized default and re-boot with this default system configuration automatically.

There are four situations in which you will need to setup system configuration:

1. You are starting your system for the first time

- 2. You have changed the hardware attached to your system
- 3. The system configuration is reset by Clear-CMOS jumper
- 4. The CMOS memory has lost power and the configuration information has been erased.

The FWS-7200 CMOS memory has an integral lithium battery backup for data retention. However, you will need to replace the complete unit when it finally runs down.

### **3.2 AMI BIOS Setup**

AMI BIOS ROM has a built-in Setup program that allows users to modify the basic system configuration. This type of information is stored in battery-backed CMOS RAM and BIOS NVRAM so that it retains the Setup information when the power is turned off.

Entering Setup

Power on the computer and press <Del>or <F2> immediately. This will allow you to enter Setup.

#### **Main**

Set the date, use tab to switch between date elements.

#### **Advanced**

Enable disable boot option for legacy network devices.

#### **Chipset**

Host bridge parameters.

#### **Boot**

Enables/disable quiet boot option.

#### **Security**

Set setup administrator password.

#### **Save & Exit**

Exit system setup after saving the changes.

# **Setup Menu**

#### **Main**

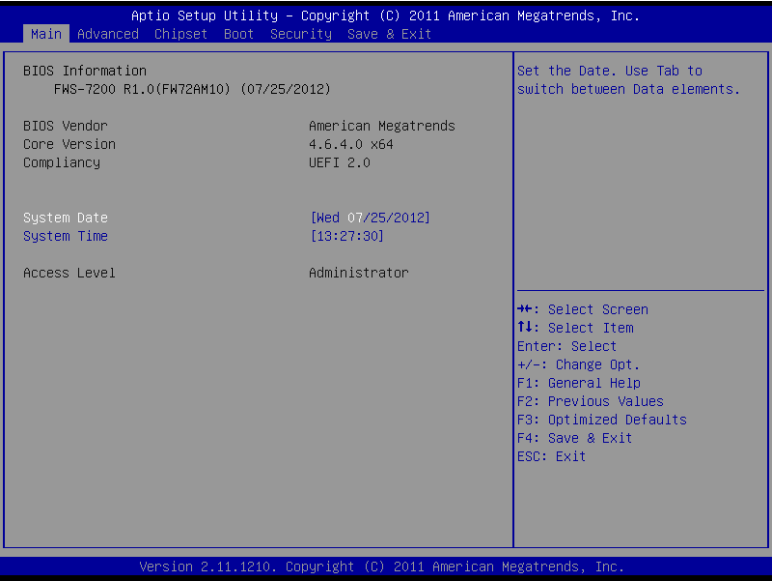

#### **Advanced**

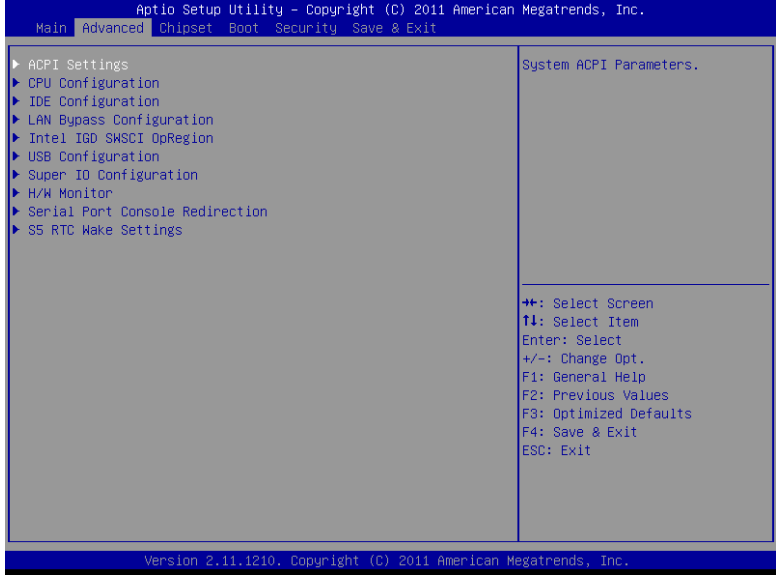

#### **ACPI Settings**

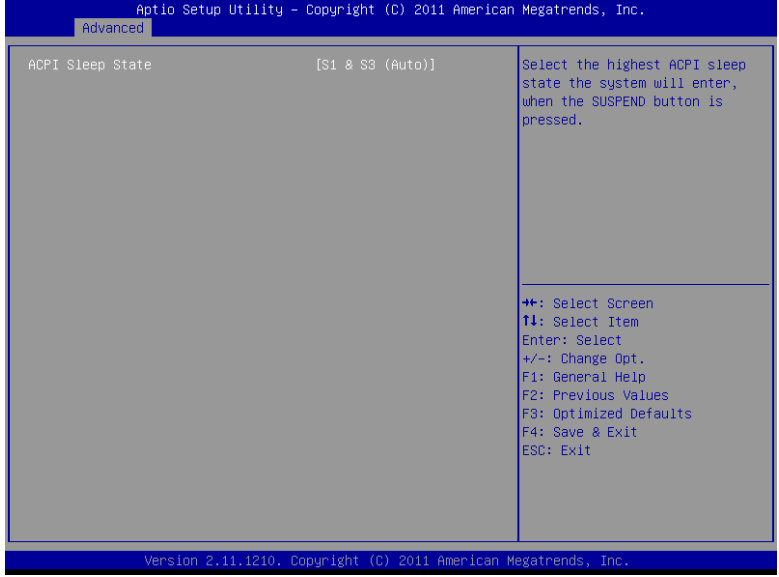

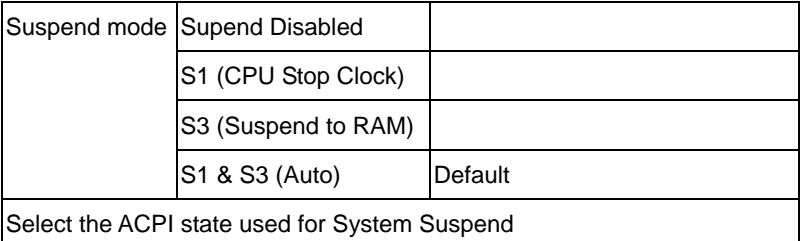

### **CPU Configuration**

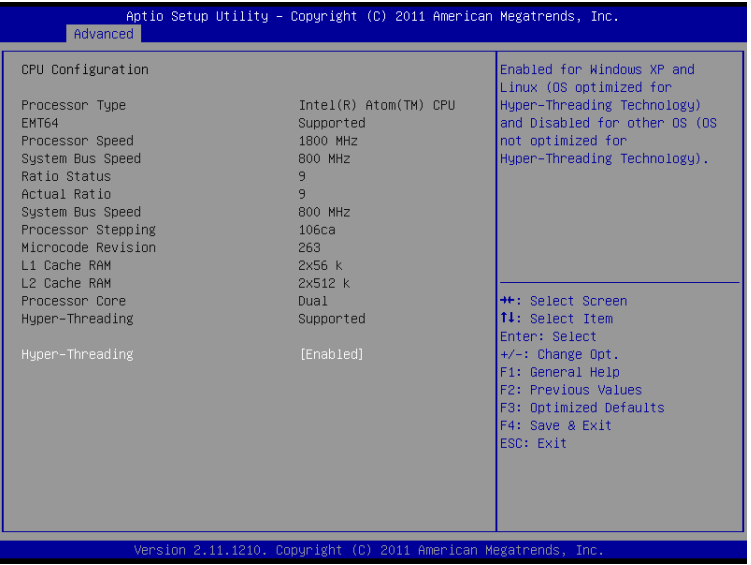

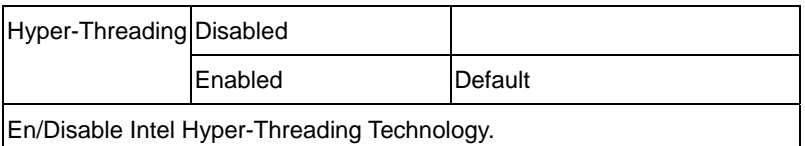

# **IDE Configuration**

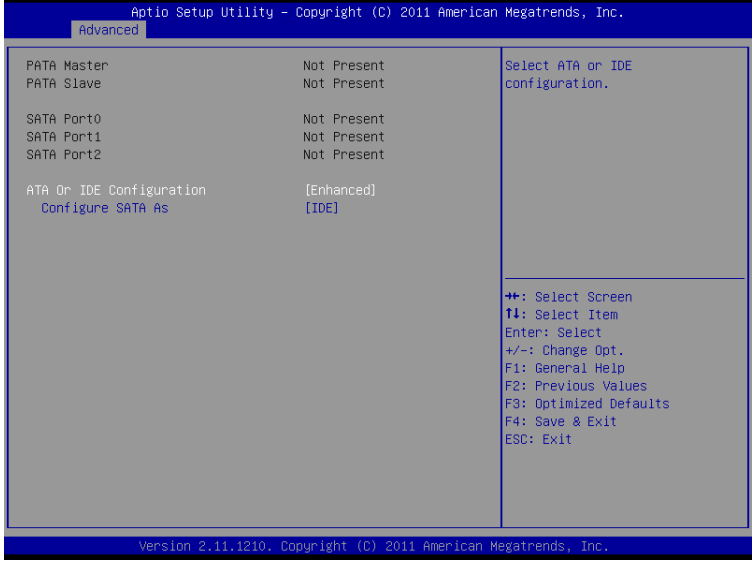

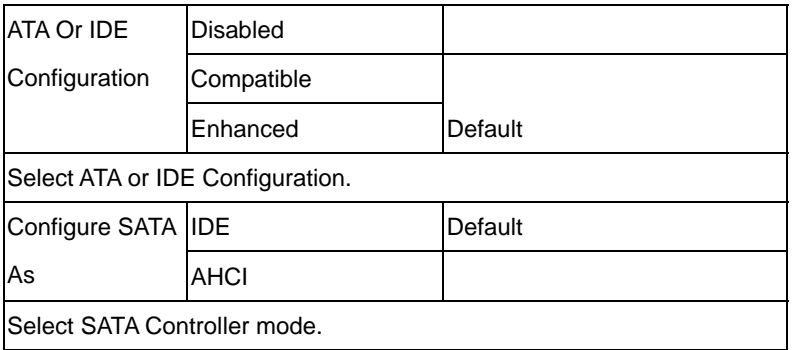

# **LAN Bypass Configuration**

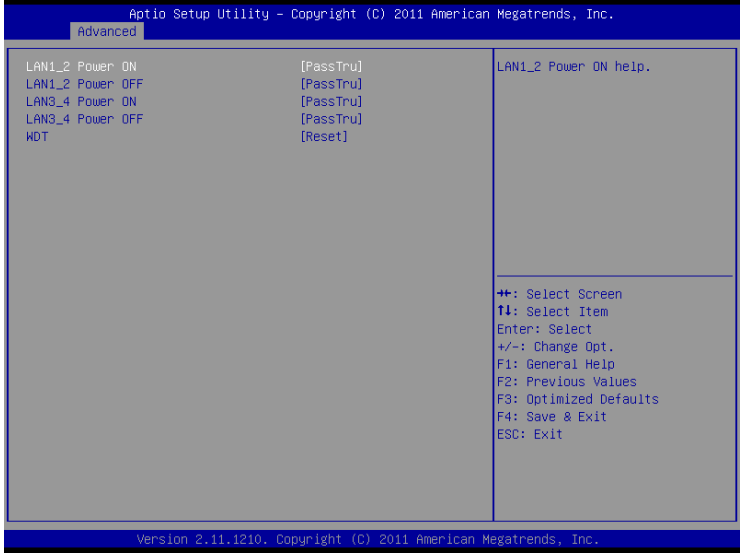

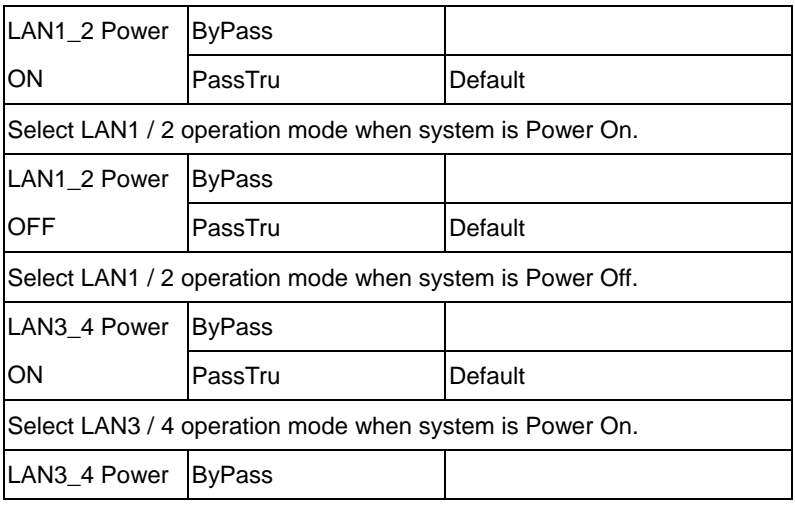

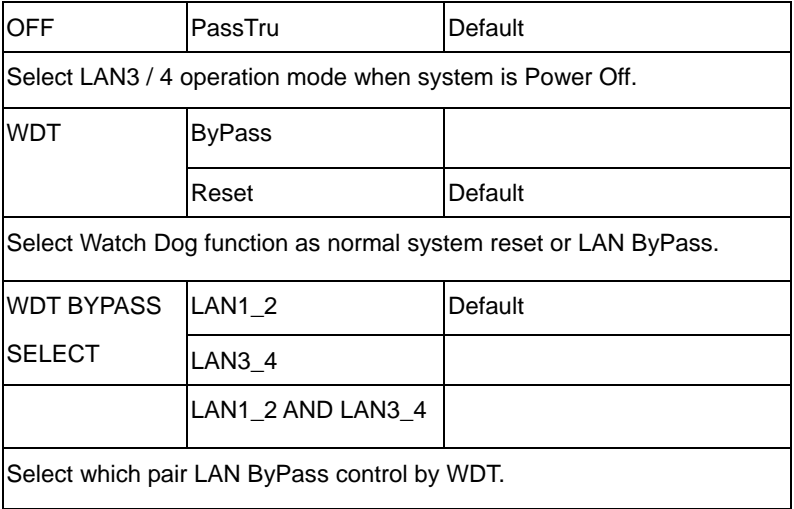

#### **Intel IGD SWSCI OpRegion**

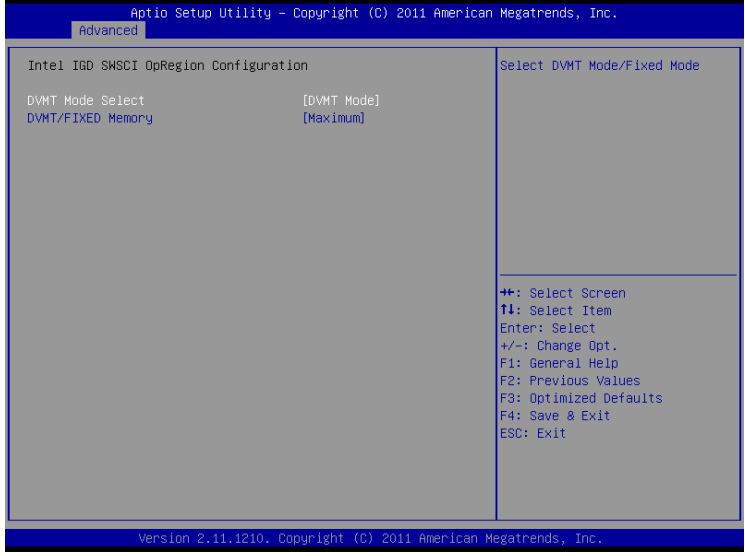

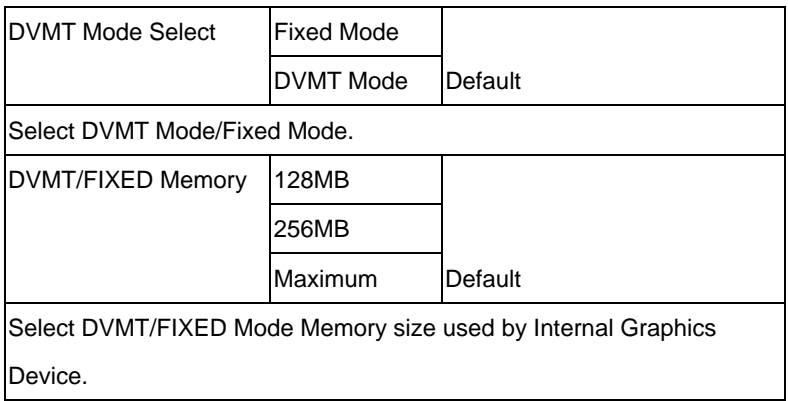

### **USB Configuration**

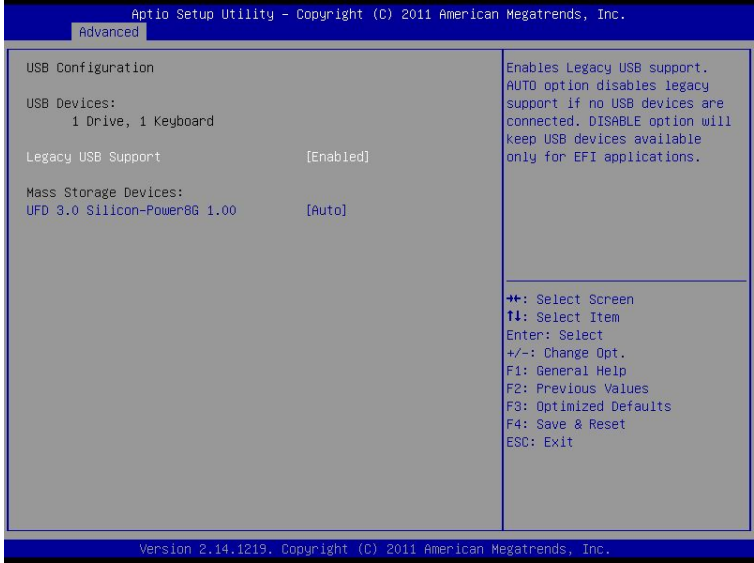

Options summary :

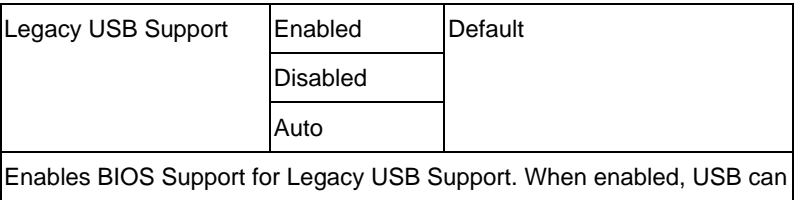

be functional in legacy environment like DOS.

AUTO option disables legacy support if no USB devices are connected

# **Super IO Configuration**

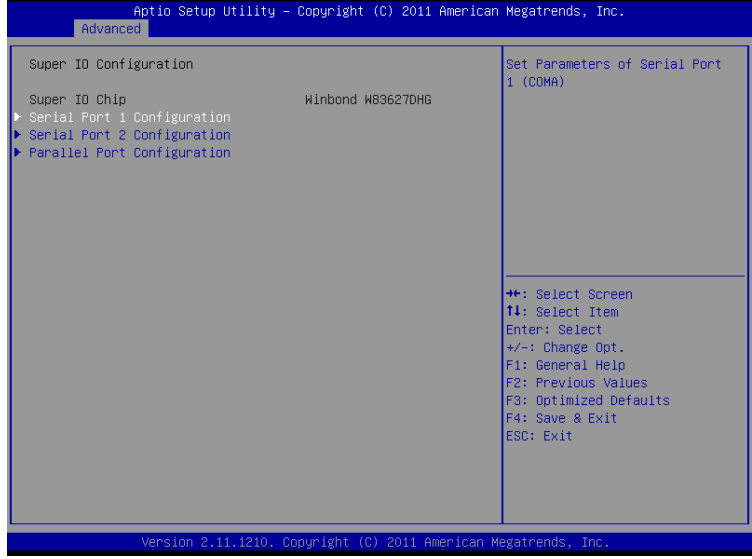

#### **Serial Port Configuration**

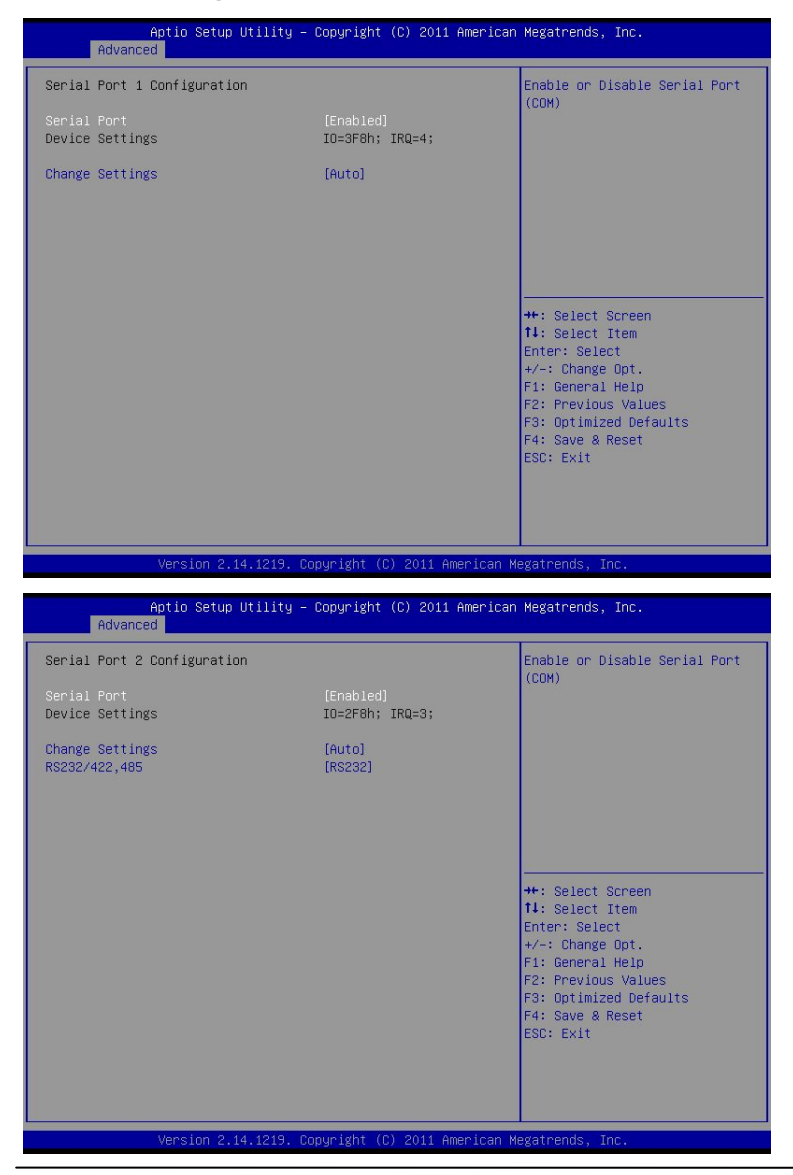

*Chapter 3 AMI BIOS Setup* 3-14

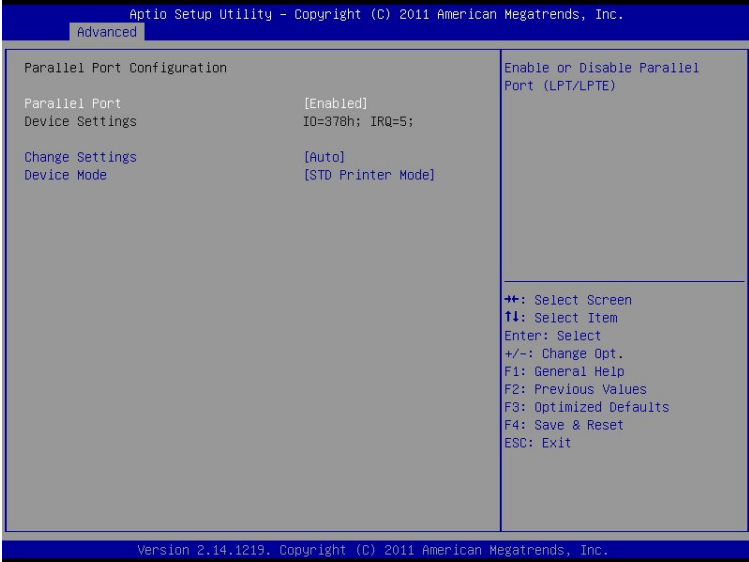

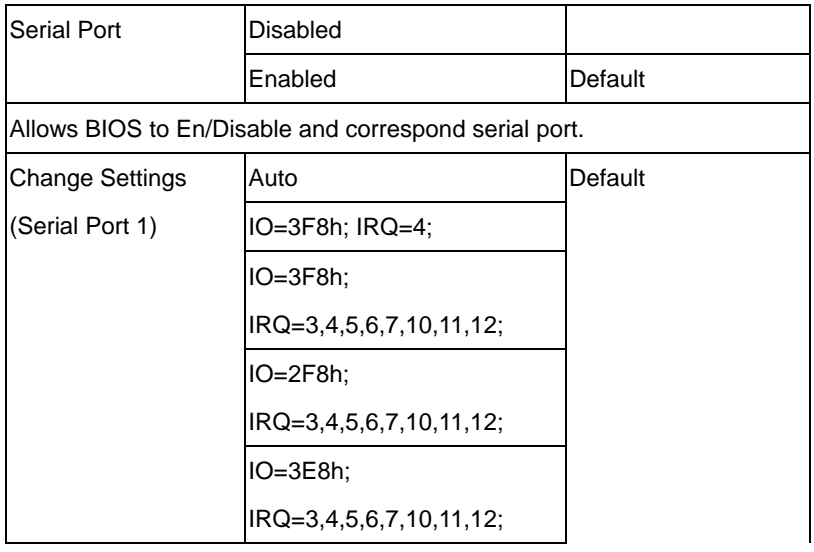

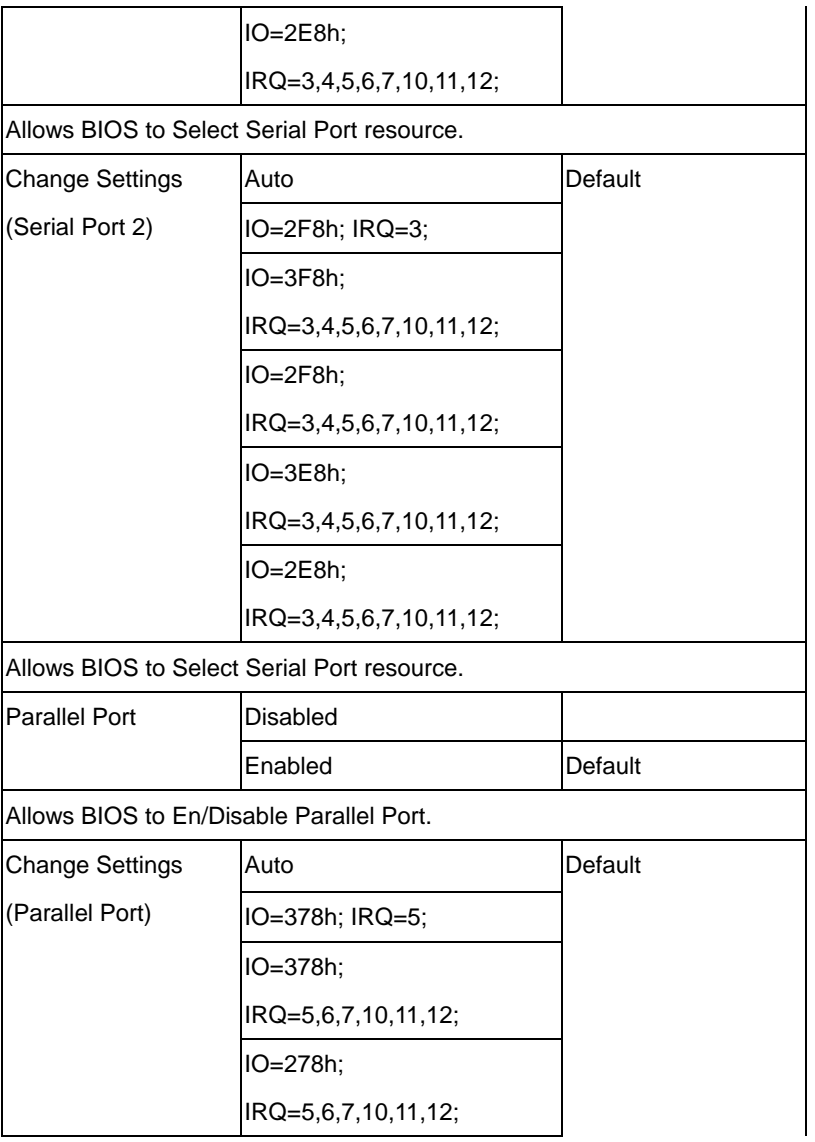

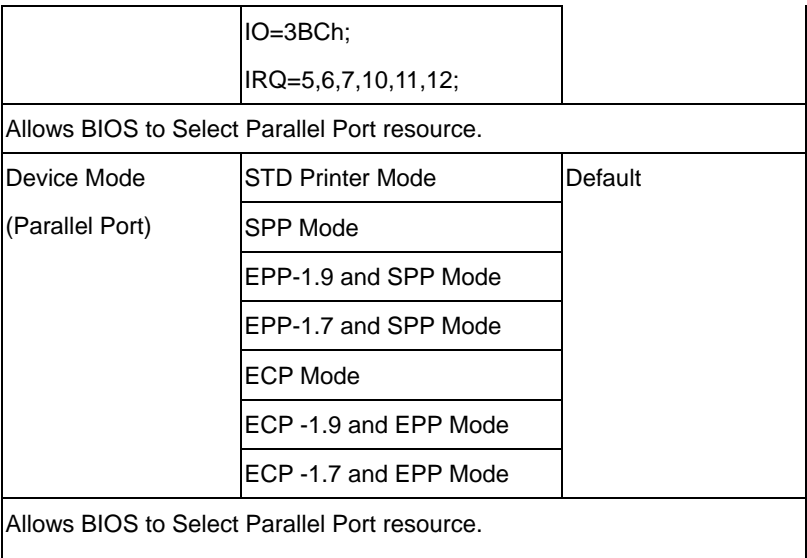

#### **H/W Monitor**

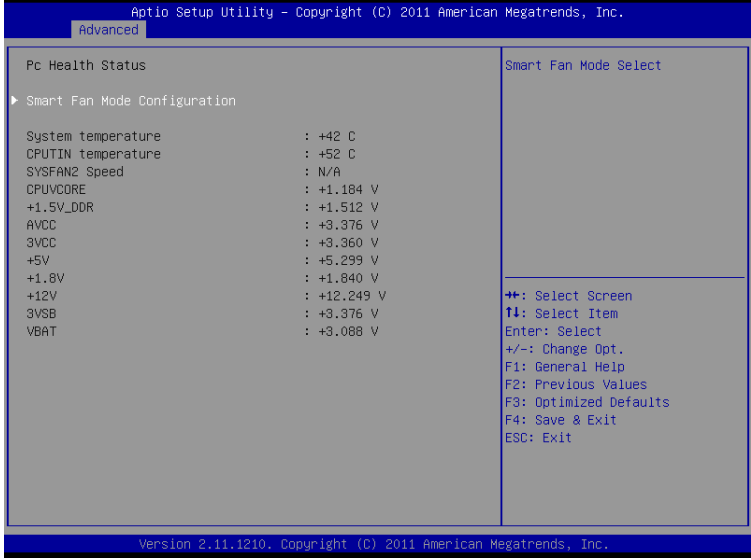

# **Smart Fan Mode Configuration**

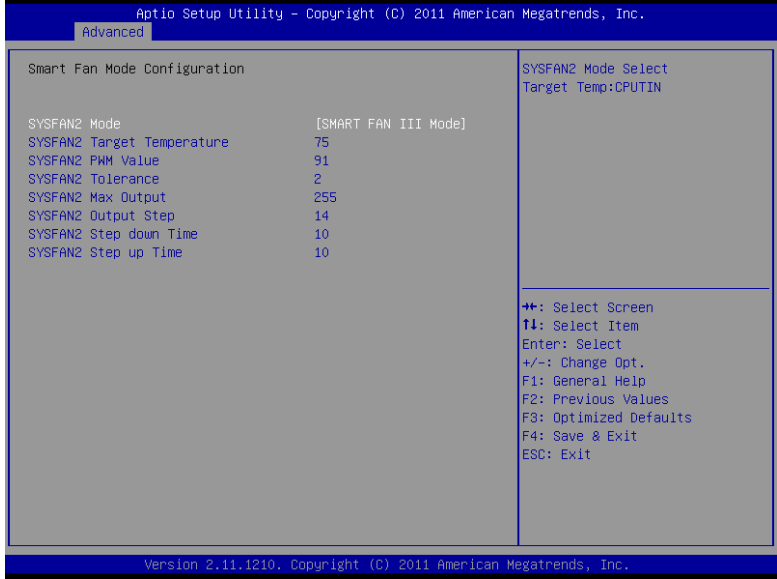

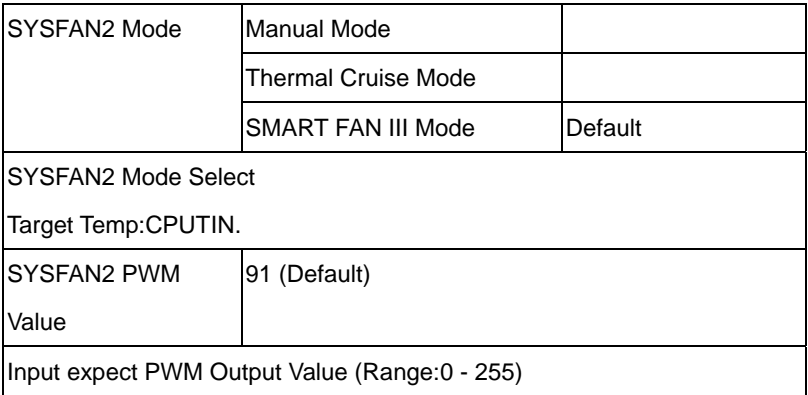

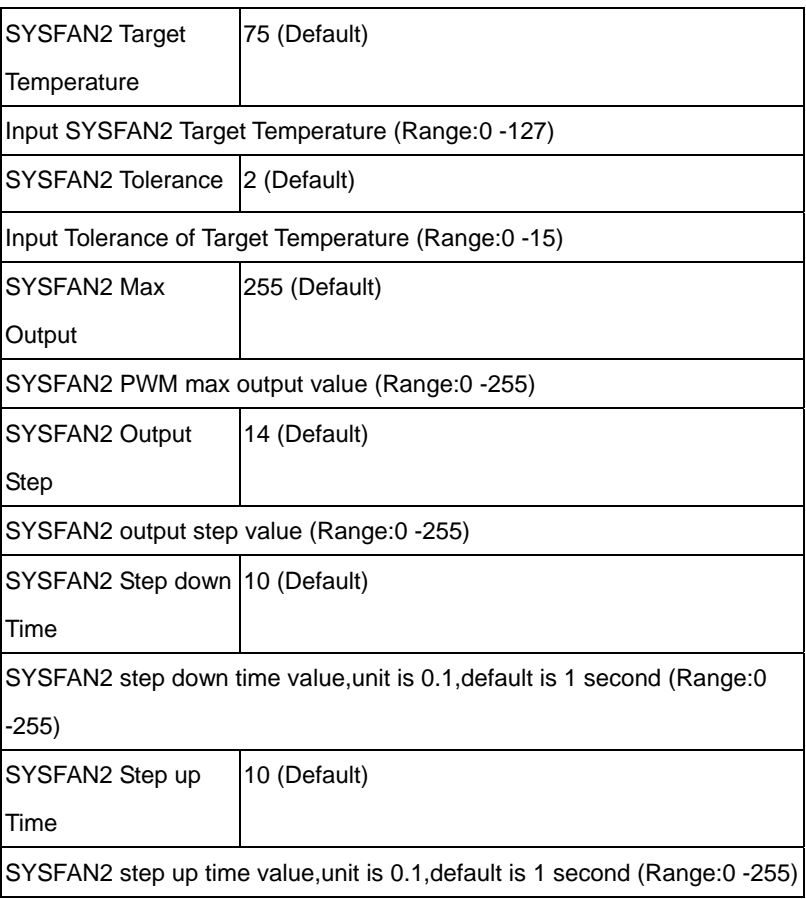

# **Serial Port Console Redirection**

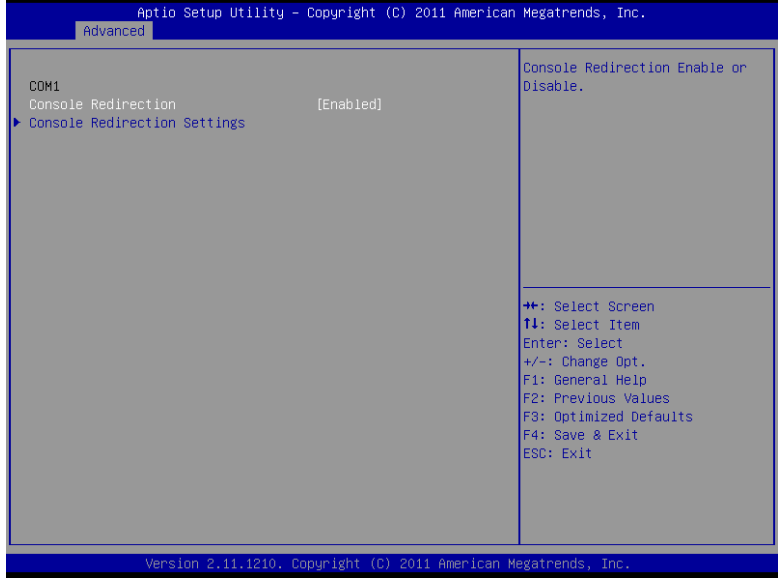

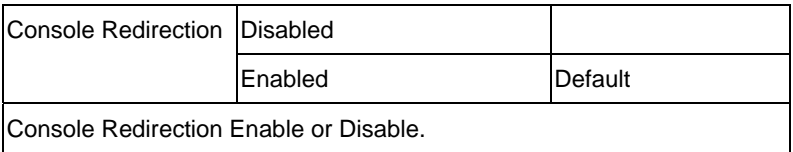

#### **Console Redirection Settings**

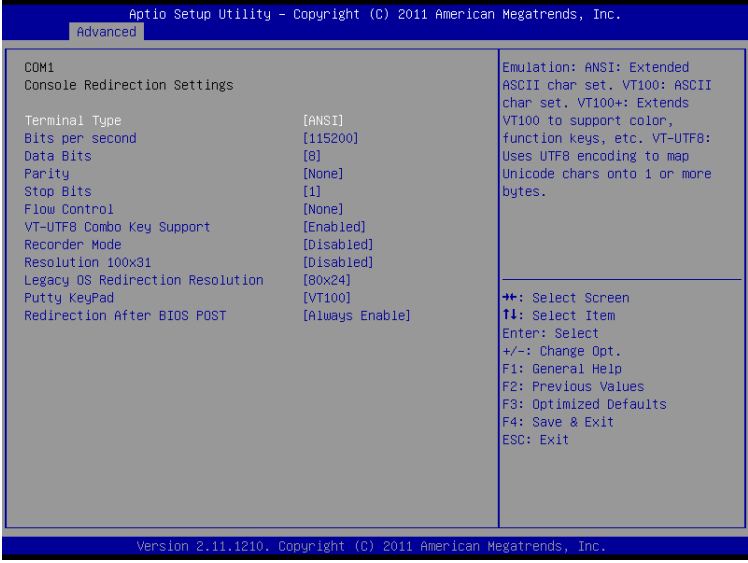

Options summary:

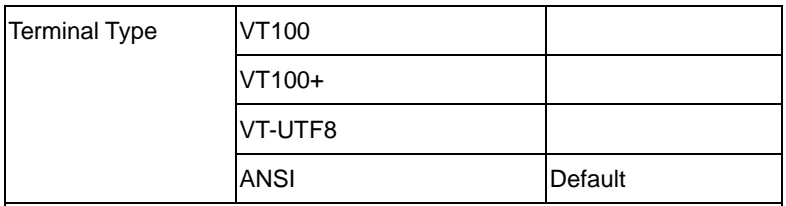

Emulation:

ANSI: Extended ASCII char set.

VT100: ASCII char set.

VT100+: Extends VT100 to support color, functionkeys, etc.

VT-UTF8: Uses UTF8 encoding to map Unicode chars onto 1 or more

bytes.

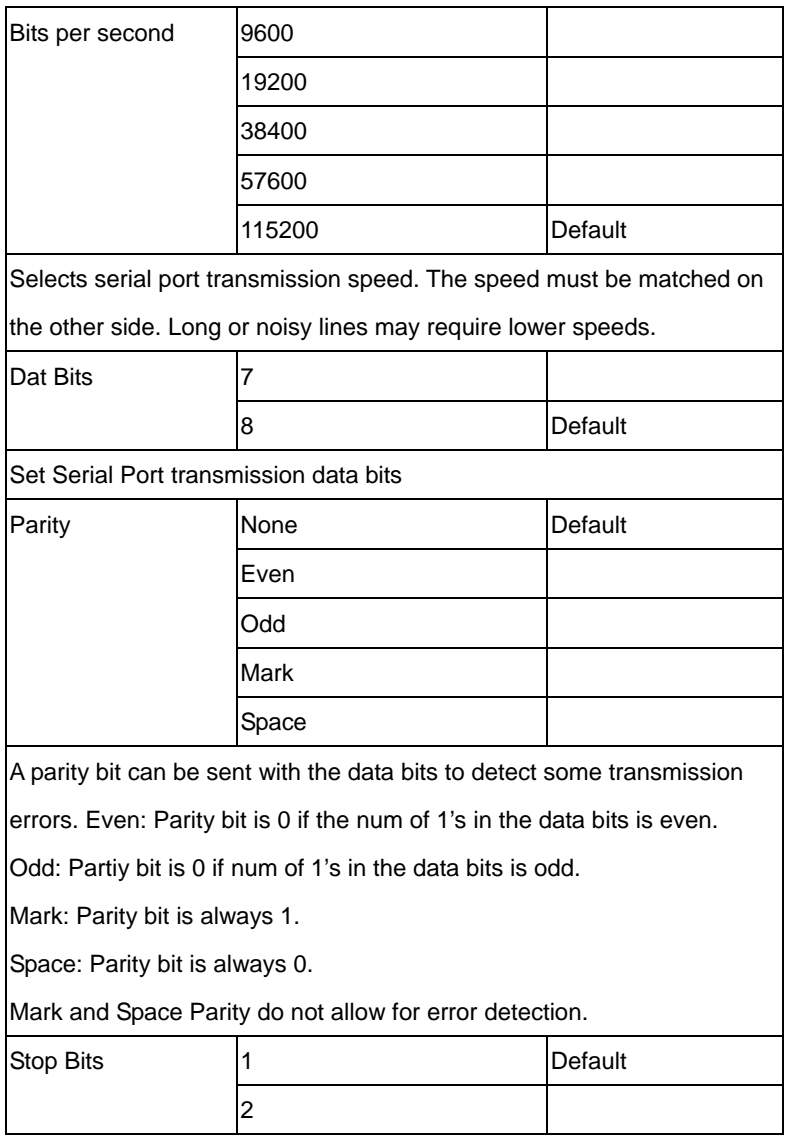

Stop bits indicate the end of a serial data packet. (A start bit indicates the beginning).

The standard setting is 1 stop bit. Communication with slow devices may require more than 1 stop bit.

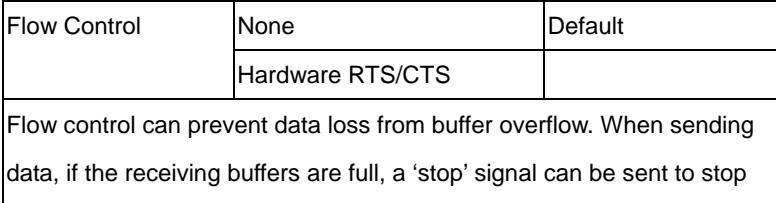

the data flow. Once the buffers are empty, a 'start' signal can be sent to re-start the flow. Hardware flow control uses two wires to send start/stop signals.

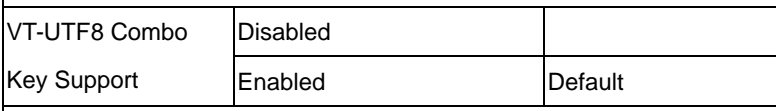

Enable VT-UTF8 Combination Key Support for ANSI/VT100 terminals.

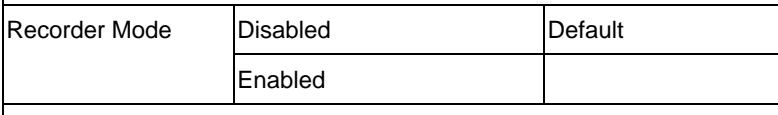

On this mode enabled only text will be send. This is to capture Terminal data.

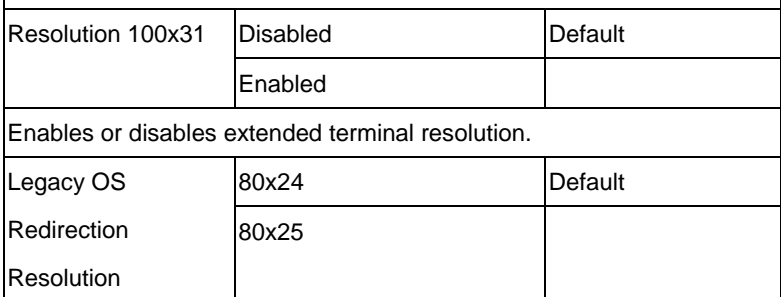

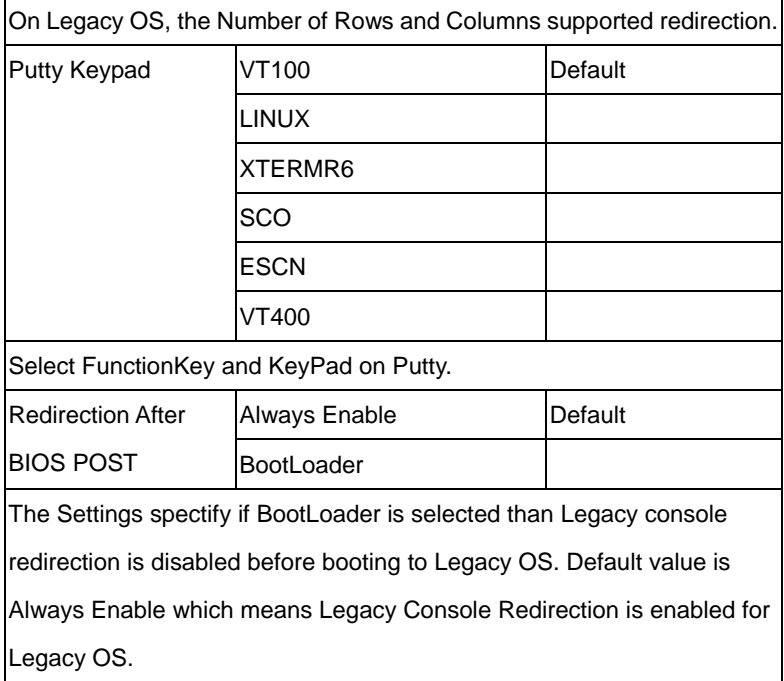

#### S5 RTC WSake Settings

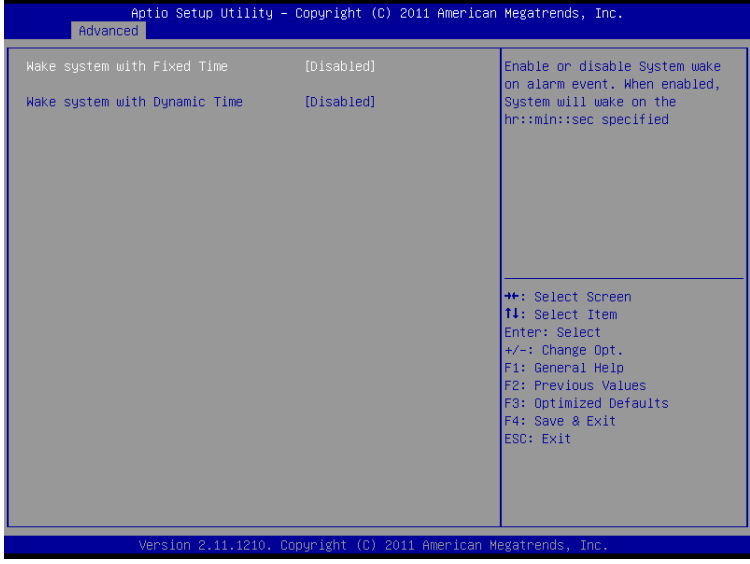

Options summary :

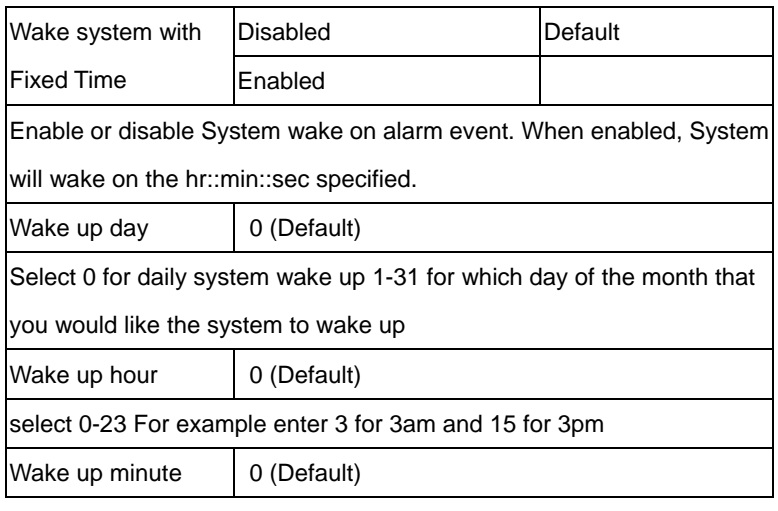

*Chapter 3 AMI BIOS Setup* 3-26

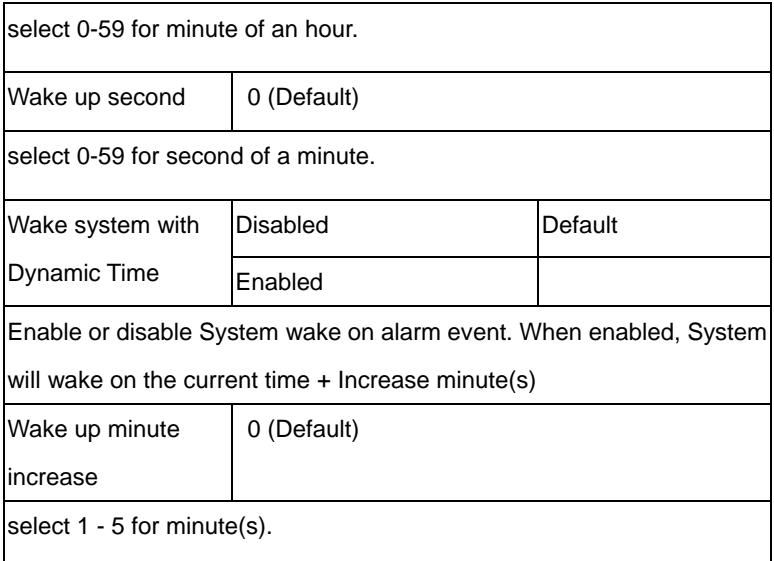

### **Chipset**

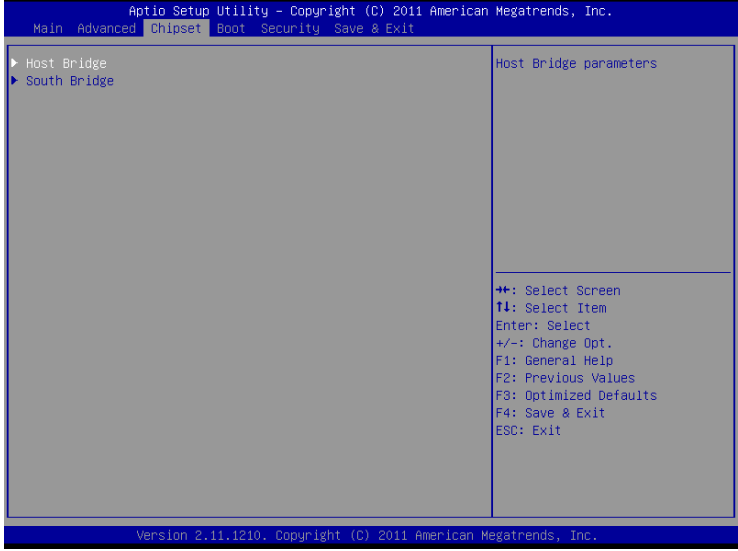

#### **North Bridge**

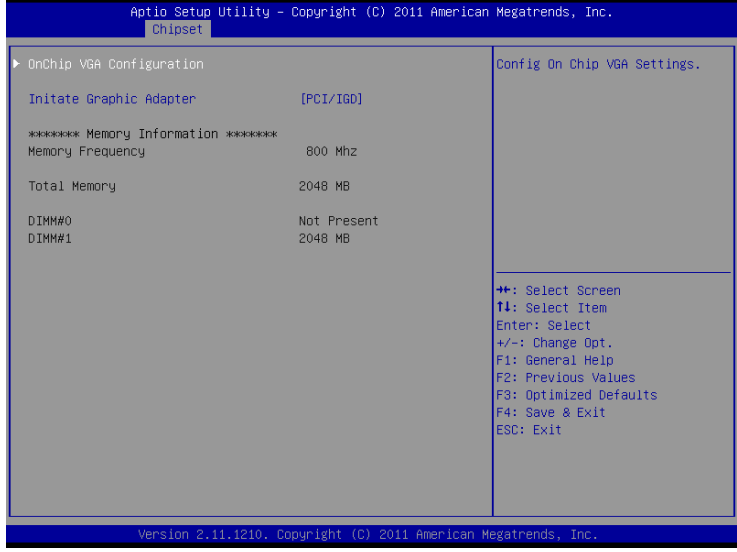

# **OnChip VGA Configuration**

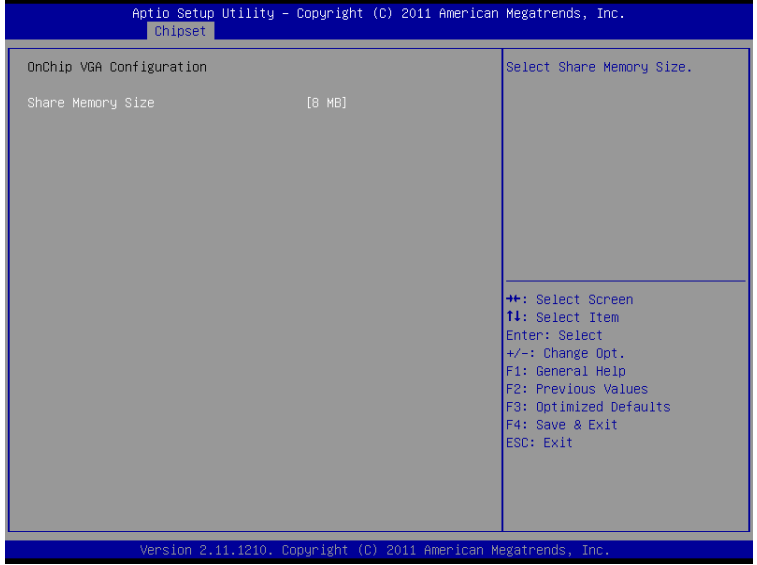

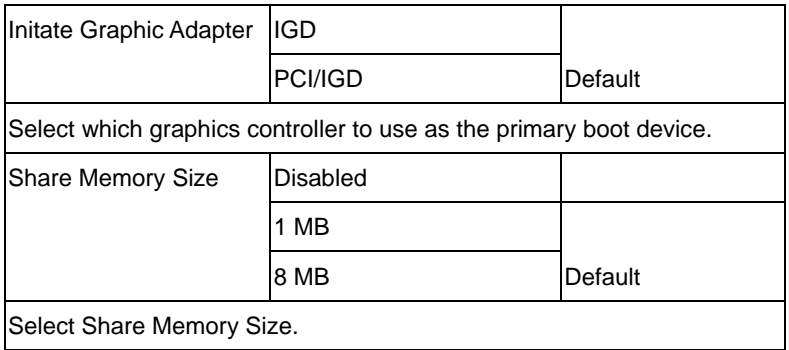

#### **South Bridge**

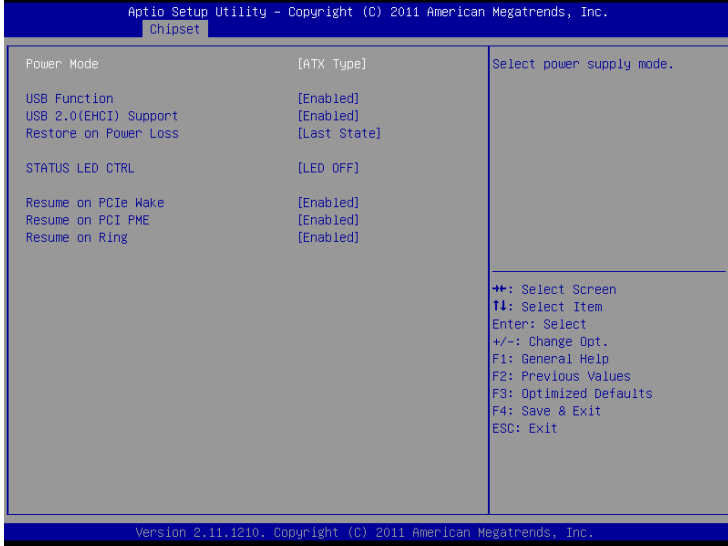

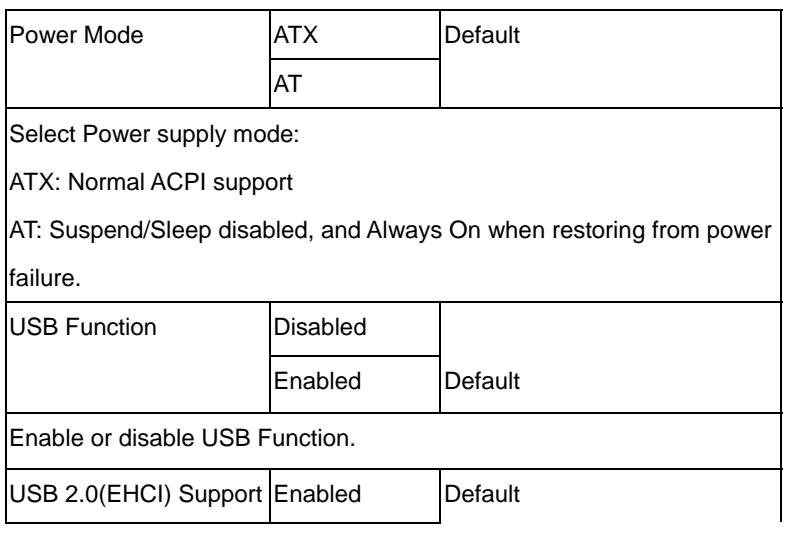

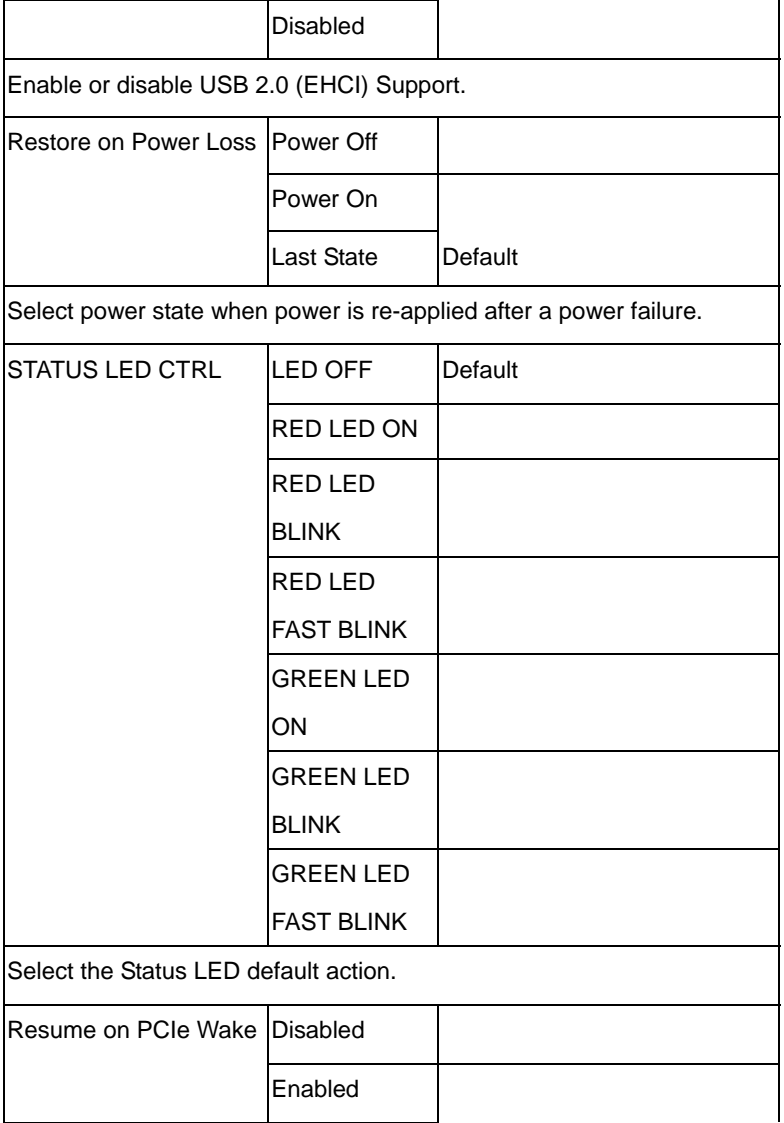

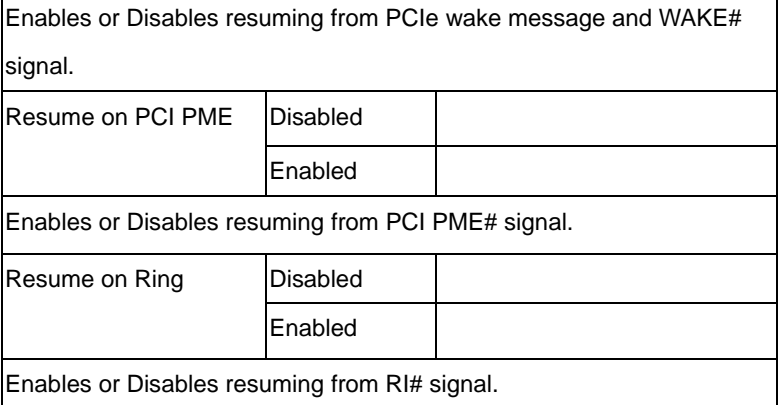
#### **Boot**

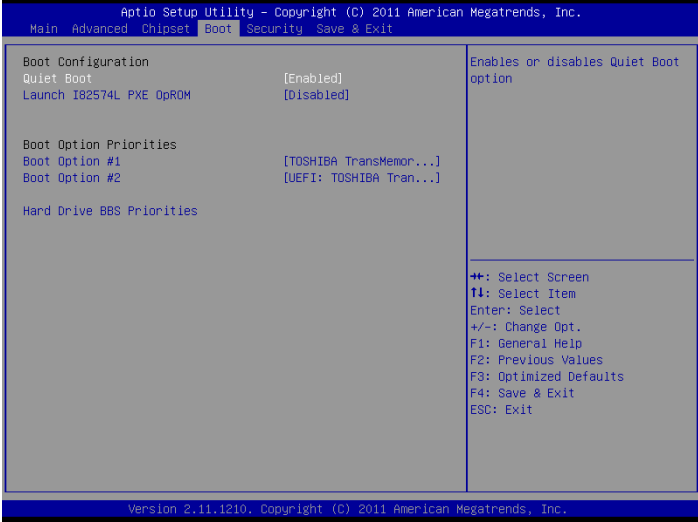

Options summary :

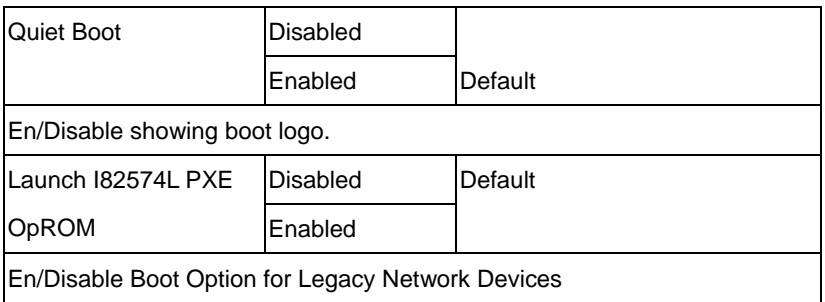

### **BBS Priorities**

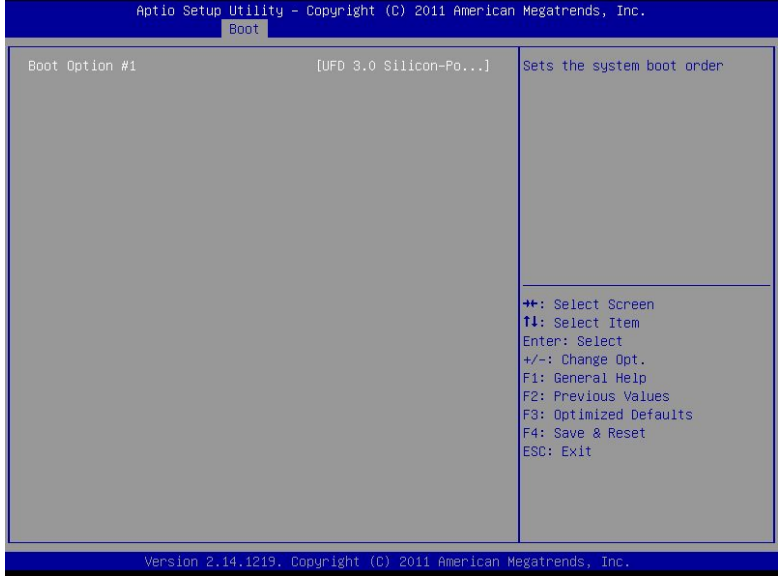

#### **Security**

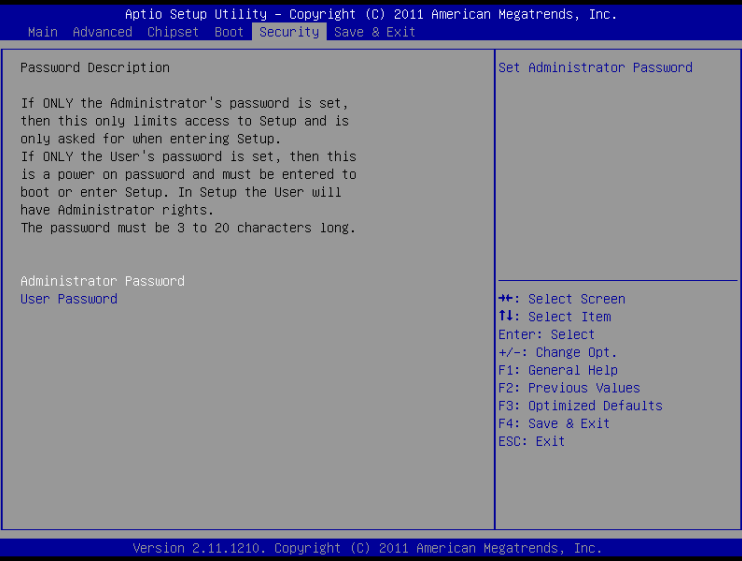

Change User/Supervisor Password

You can install a Supervisor password, and if you install a supervisor password, you can then install a user password. A user password does not provide access to many of the features in the Setup utility.

If you highlight these items and press Enter, a dialog box appears which lets you enter a password. You can enter no more than six letters or numbers. Press Enter after you have typed in the password. A second dialog box asks you to retype the password for confirmation. Press Enter after you have retyped it correctly. The password is required at boot time, or when the user enters the Setup utility.

Removing the Password

Highlight this item and type in the current password. At the next dialog box press Enter to disable password protection.

**Exit** 

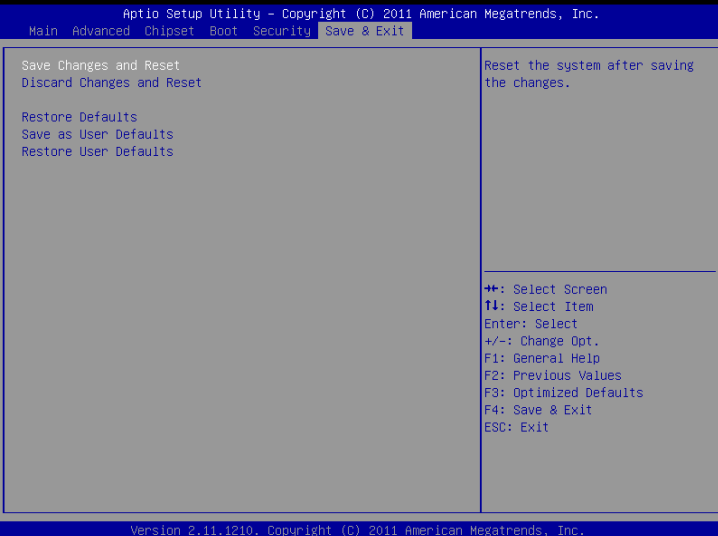

Save Changes and Reset

Reset the system after saving the changes. This is the suggested method to exit BIOS setup menu that if you have modify any settings.

Discard Changes and Reset

Reset system setup without saving any changes. It will continue system booting without reset.

Restore Defaults

Restore/Load Default values for all the setup options.

Save as User Defaults

Save the changes done so far as User Defaults.

Restore User Defaults

Restore the User Defaults to all the setup options.

# **Chapter** 4

## **Driver Installation**

*Chapter 4 Driver Installation* 4-1

The FWS-7200 comes with an AutoRun CD-ROM that contains all drivers and utilities that can help you to install the driver automatically.

Insert the driver CD, the driver CD-title will auto start and show the installation guide. If not, please follow the sequence below to install the drivers.

### *Follow the sequence below to install the drivers:*

Step 1 – Install Chipset Driver Step 2 – Install VGA Driver Step 3 – Install LAN Driver Step 4 – Install AHCI Driver

Please read instructions below for further detailed installations.

#### **4.1 Installation:**

Insert the FWS-7200 CD-ROM into the CD-ROM drive and install the drivers from Step 1 to Step 4 in order.

Step 1 – Install INF Driver

- 1. Click on the *Step 1-Chipset* folder and double click on the *infinst\_autol.exe*
- 2. Follow the instructions that the window shows
- 3. The system will help you install the driver automatically
- Step 2 Install VGA Driver
	- 1. Click on the *Step 2 –VGA* folder and select the OS folder your system is
	- 2. Double click on *.exe* located in each OS folder
	- 3. Follow the instructions that the window shows
	- 4. The system will help you install the driver automatically
- Step 3 Install LAN Driver
	- 1. Click on the *Step 3 –LAN* folder and select the OS folder your system is
	- 2. Double click on *.exe* file located in each OS folder
	- 3. Follow the instructions that the window shows
	- 4. The system will help you install the driver automatically

Step 4 – Install AHCI Driver

#### Please refer to Appendix D AHCI Settings

# Appendix A

## **Programming the Watchdog Timer**

 *Appendix A Programming the Watchdog Timer* A-1

#### **A.1 Programming**

FWS-7200 utilizes W83627DHG chipset as its watchdog timer controller.

Below are the procedures to complete its configuration and the AAEON intial watchdog timer program is also attached based on which you can develop customized program to fit your application.

**Configuring Sequence Description** 

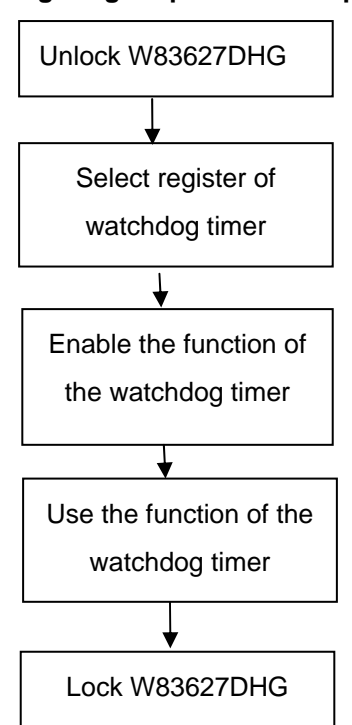

There are three steps to complete the configuration setup:

- (1) Enter the W83627DHG config Mode
- (2) Modify the data of configuration registers

(3) Exit the W83627DHG config Mode. Undesired result may occur if the config Mode is not exited normally.

#### **(1) Enter the W83627DHG config Mode**

To enter the W83627DHG config Mode, two special I/O write operations are to be performed during Wait for Key state. To ensure the initial state of the key-check logic, it is necessary to perform two write operations to the Special Address port (2EH). The different enter keys are provided to select configuration ports (2Eh/2Fh) of the next step.

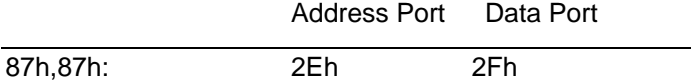

#### **(2) Modify the Data of the Registers**

All configuration registers can be accessed after entering the config Mode. Before accessing a selected register, the content of Index 07h must be changed to the LDN to which the register belongs, except some Global registers.

#### **(3) Exit the W83627DHG config Mode**

The exit key is provided to select configuration ports (2Eh/2Fh) of the next step.

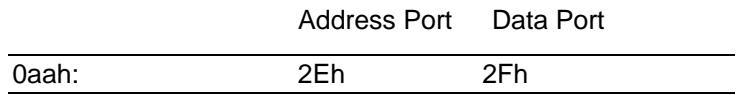

#### **CR 30h. (Default 02h)**

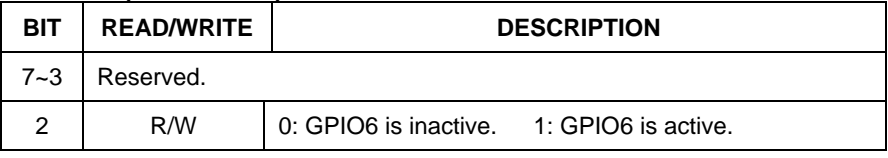

 *Appendix A Programming the Watchdog Timer* A-3

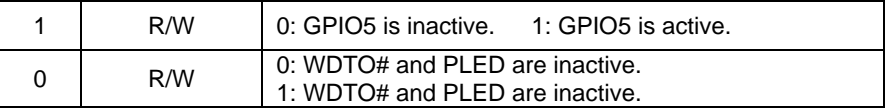

#### **CR F5h. (WDTO# and KBC P20 Control Mode Register; Default 00h)**

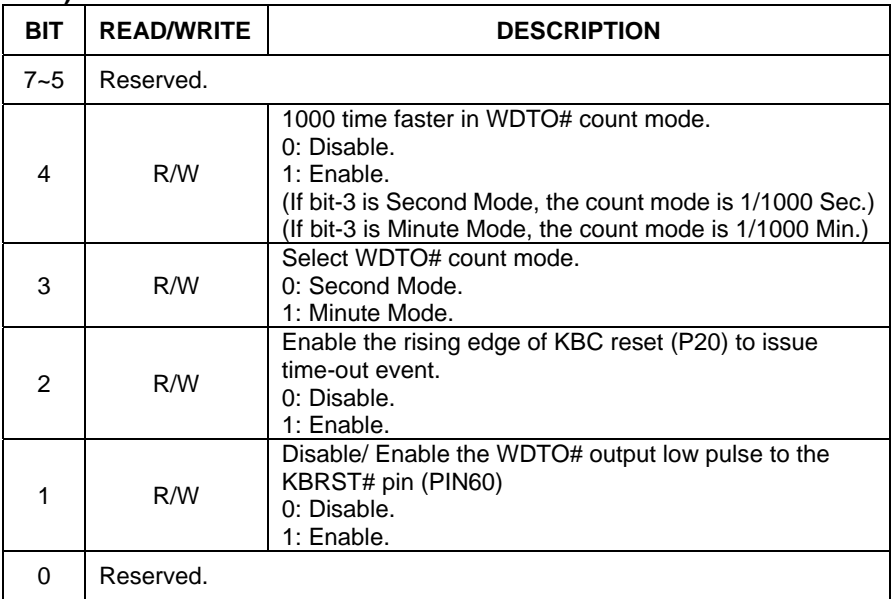

#### **CR F6h. (WDTO# Counter Register; Default 00h)**

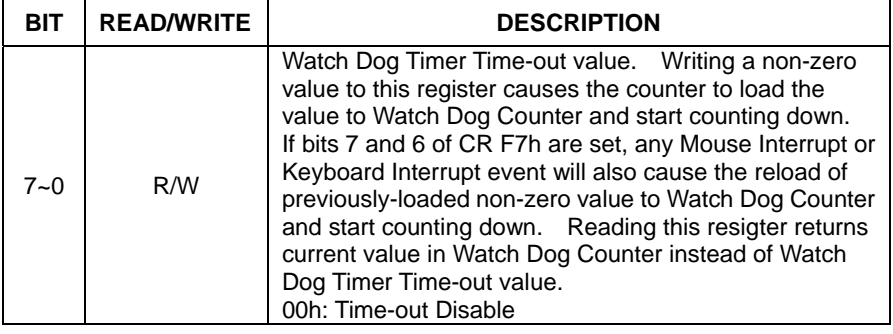

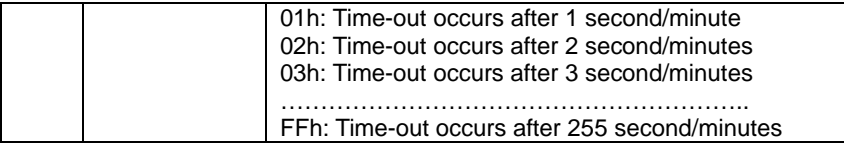

#### **CR F7h. (WDTO# Control & Status Register; Default 00h)**

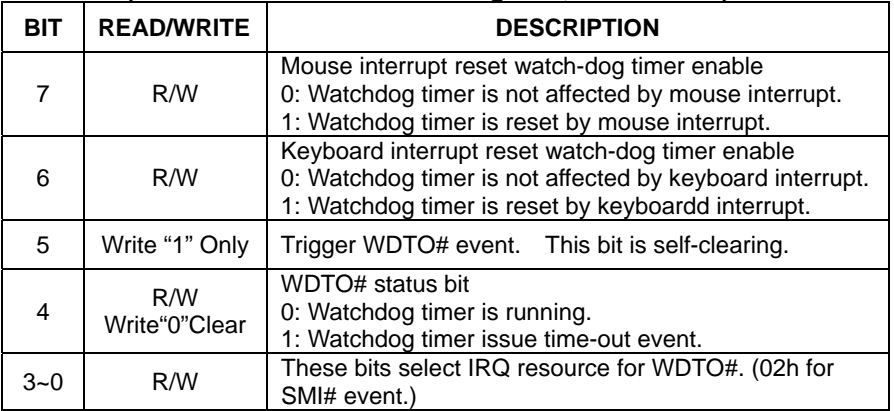

## **A.2 W83627DHG Watchdog Timer Initial Program**

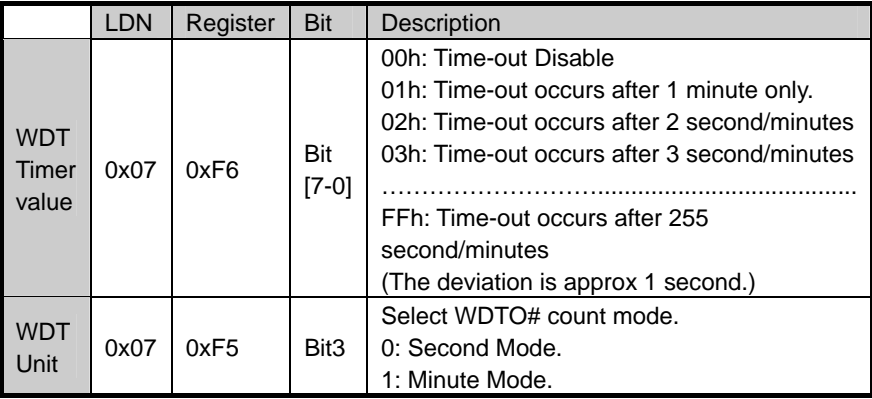

```
************************************************************************************
```
#include <stdio.h>

#include <conio.h>

#define SIOIndex 0x2E //Modify for project support 2E/4E #define SIOData 0x2F //Modify for project support 2F/4F #define void AaeonWDTConfig(void); #define void AaeonWDTEnable(Byte Timer, boolean Unit);

#### void Main(){

}

// Procedure : AaeonWDTConfig

// This procudure will enable the WDT counting.

## AaeonWDTConfig (void);

```
// Procedure : AaeonWDTEnable 
// (byte)Timer : Time of WDT timer.(0x00~0xFF) 
 // (boolean)Unit : Select time unit(0: second, 1: minute). 
 AaeonWDTEnable(Byte Timer, boolean Unit);
```
\*\*\*\*\*\*\*\*\*\*\*\*\*\*\*\*\*\*\*\*\*\*\*\*\*\*\*\*\*\*\*\*\*\*\*\*\*\*\*\*\*\*\*\*\*\*\*\*\*\*\*\*\*\*\*\*\*\*\*\*\*\*\*\*\*\*\*\*\*\*\*\*\*\*\*\*\*\*\*\*\*\*\*\*

// Procedure : AaeonWDTConfig

void AaeonWDTConfig (void){ Byte val; //Super I/O Entry Key outportb(SIOIndex,0x87); outportb(SIOIndex,0x87);

#### //Setting WDT Pin.

outportb(SIOIndex,0x2D); val = inportb((SIOData); outportb(SIOIndex,0x2D); outportb(SIOData,val & 0xFE);

// Enable WatchDog function outportb(SIOIndex,0x07); outportb(SIOData,0x08);

outportb(SIOIndex,0x30); outportb(SIOData, 0x01);

\*\*\*\*\*\*\*\*\*\*\*\*\*\*\*\*\*\*\*\*\*\*\*\*\*\*\*\*\*\*\*\*\*\*\*\*\*\*\*\*\*\*\*\*\*\*\*\*\*\*\*\*\*\*\*\*\*\*\*\*\*\*\*\*\*\*\*\*\*\*\*\*\*\*\*\*\*\*\*\*\*\*

\*\*

}

\*\*\*\*\*\*\*\*\*\*\*\*\*\*\*\*\*\*\*\*\*\*\*\*\*\*\*\*\*\*\*\*\*\*\*\*\*\*\*\*\*\*\*\*\*\*\*\*\*\*\*\*\*\*\*\*\*\*\*\*\*\*\*\*\*\*\*\*\*\*\*\*\*\*\*\*\*\*\*\*\*\*\*\*

#### // Procedure :

void AaeonWDTEnable (Byte Timer, boolean Unit){ Byte val;

//Super I/O Entry Key

outportb(SIOIndex,0x87); outportb(SIOIndex,0x87);

// Select Logic Device Number Register outportb(SIOIndex,0x07); outportb(SIOData,0x08);

// Setting WDT Operation Mode

outportb(SIOIndex,0xF5); val = inportb((SIOData); outportb(SIOIndex,0xF5); outportb(SIOData, val | Unit << 3);

#### // Setting WDT Counter

outportb(SIOIndex,0xF6); outportb(SIOData,Timer); }

\*\*\*\*\*\*\*\*\*\*\*\*\*\*\*\*\*\*\*\*\*\*\*\*\*\*\*\*\*\*\*\*\*\*\*\*\*\*\*\*\*\*\*\*\*\*\*\*\*\*\*\*\*\*\*\*\*\*\*\*\*\*\*\*\*\*\*\*\*\*\*\*\*\*\*\*\*\*\*\*\*\*\*\*

# Appendix B

## **I/O Information**

*Appendix B I/O Information* B-1

#### **B.1 I/O Address Map**

| յ վա ∐ Input/output (IO)                                                  |
|---------------------------------------------------------------------------|
| [00000000 - 0000000F] Direct memory access controller                     |
| [] [00000000 - 00000CF7] PCI bus                                          |
|                                                                           |
| [00000020 - 00000021] Programmable interrupt controller                   |
|                                                                           |
|                                                                           |
|                                                                           |
| [00000060 - 00000060] Standard PS/2 Keyboard                              |
| [16] [00000061 - 00000061] System speaker                                 |
|                                                                           |
| [00000064 - 00000064] Standard PS/2 Keyboard                              |
|                                                                           |
| [00000070 - 00000071] System CMOS/real time clock                         |
|                                                                           |
|                                                                           |
| [00000081 - 00000083] Direct memory access controller                     |
|                                                                           |
| [00000087 - 00000087] Direct memory access controller                     |
|                                                                           |
| [00000089 - 0000008B] Direct memory access controller                     |
| [14] [0000008C - 0000008E] Motherboard resources                          |
| [0000008F - 0000008F] Direct memory access controller                     |
| [00000090 - 0000009F] Motherboard resources                               |
| [000000A0 - 000000A1] Programmable interrupt controller                   |
| [000000A2 - 000000BF] Motherboard resources                               |
| [000000C0 - 000000DF] Direct memory access controller                     |
| [000000E0 - 000000EF] Motherboard resources                               |
|                                                                           |
| [00000170 - 00000177] ATA Channel 1                                       |
| 0 [000001F0 - 000001F7] ATA Channel [1]                                   |
|                                                                           |
| [000002F8 - 000002FF] Communications Port (COM2)                          |
| [00000376 - 00000376] ATA Channel 1                                       |
| [000003B0 - 000003BB] Intel(R) Graphics Media Accelerator 3150            |
|                                                                           |
| [000003F6 - 000003F6] ATA Channel 0                                       |
| [COM1] [000003F8 - 000003FF] Communications Port (COM1)                   |
|                                                                           |
|                                                                           |
|                                                                           |
|                                                                           |
| [00009000 - 00009FFF] Intel(R) ICH8 Family PCI Express Root Port 6 - 2849 |
| [0000A000 - 0000AFFF] Intel(R) ICH8 Family PCI Express Root Port 5 - 2847 |
| [0000B000 - 0000BFFF] Intel(R) ICH8 Family PCI Express Root Port 4 - 2845 |
| [0000C000 - 0000CFFF] Intel(R) ICH8 Family PCI Express Root Port 3 - 2843 |
| [0000D000 - 0000DFFF] Intel(R) ICH8 Family PCI Express Root Port 2 - 2841 |
| [0000E000 - 0000EFFF] Intel(R) ICH8 Family PCI Express Root Port 1 - 283F |
| [0000F000 - 0000F01F] Intel(R) ICH8 Family SMBus Controller - 283E        |
|                                                                           |

*Appendix B I/O Information* B-2

 $\sim$   $-$ 

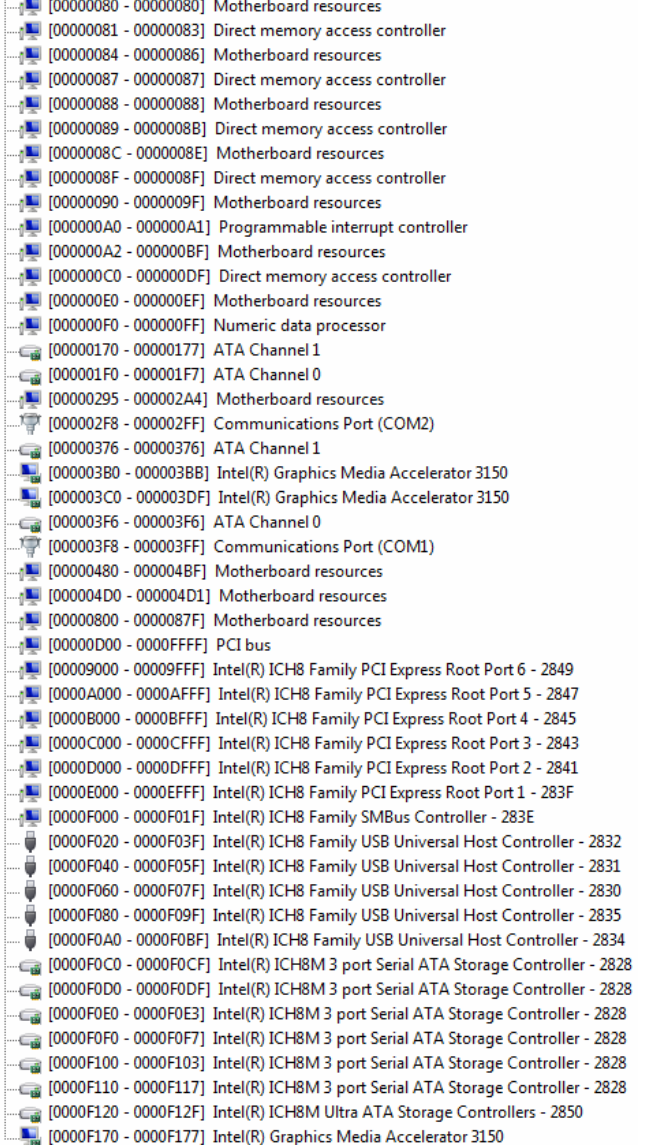

## **B.2 Memory Address Map**

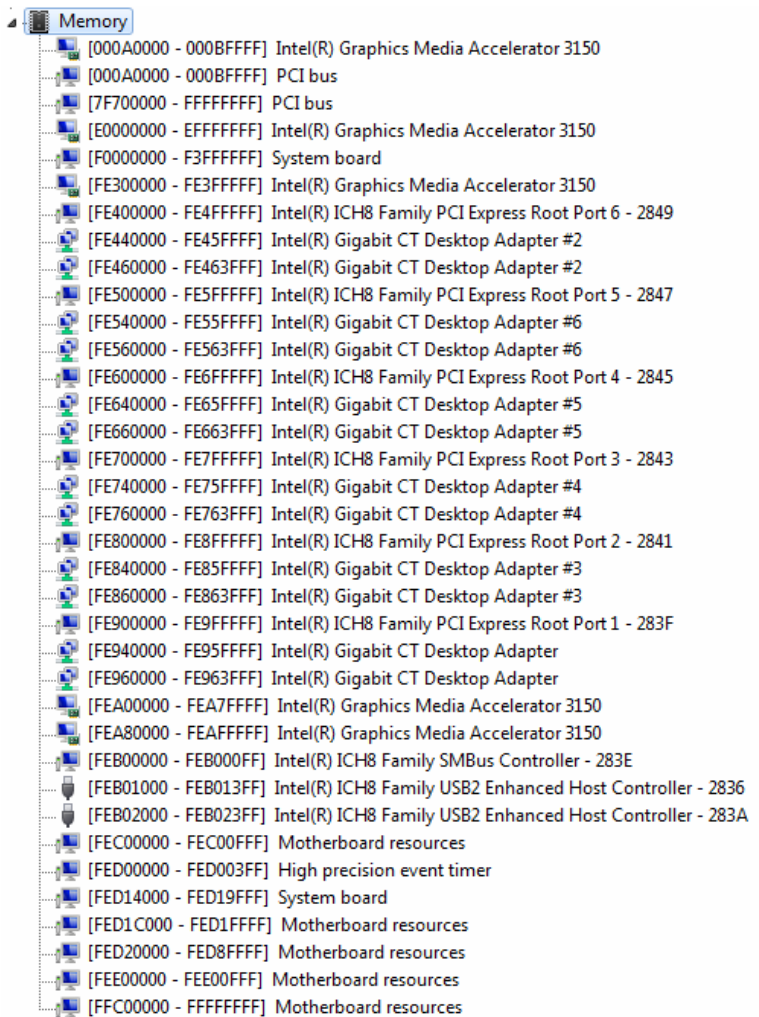

## **B.3 IRQ Mapping Chart**

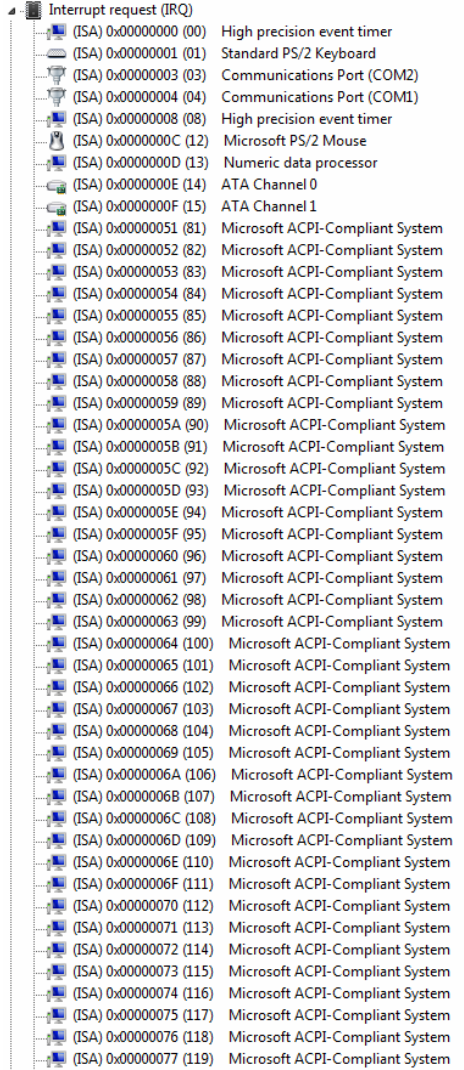

(ISA) 0x00000078 (120) Microsoft ACPI-Compliant System (ISA) 0x00000079 (121) Microsoft ACPI-Compliant System (ISA) 0x0000007A (122) Microsoft ACPI-Compliant System (ISA) 0x0000007B (123) Microsoft ACPI-Compliant System (ISA) 0x0000007C (124) Microsoft ACPI-Compliant System (ISA) 0x000007D (125) Microsoft ACPI-Compliant System (ISA) 0x0000007E (126) Microsoft ACPI-Compliant System (ISA) 0x0000007F (127) Microsoft ACPI-Compliant System (ISA) 0x0000080 (128) Microsoft ACPI-Compliant System (ISA) 0x0000081 (129) Microsoft ACPI-Compliant System (ISA) 0x0000082 (130) Microsoft ACPI-Compliant System (ISA) 0x00000083 (131) Microsoft ACPI-Compliant System [ISA] 0x00000084 (132) Microsoft ACPI-Compliant System (ISA) 0x0000085 (133) Microsoft ACPI-Compliant System (ISA) 0x0000086 (134) Microsoft ACPI-Compliant System (ISA) 0x0000087 (135) Microsoft ACPI-Compliant System (ISA) 0x0000088 (136) Microsoft ACPI-Compliant System (ISA) 0x0000089 (137) Microsoft ACPI-Compliant System (ISA) 0x000008A (138) Microsoft ACPI-Compliant System (ISA) 0x000008B (139) Microsoft ACPI-Compliant System (ISA) 0x000008C (140) Microsoft ACPI-Compliant System (ISA) 0x000008D (141) Microsoft ACPI-Compliant System (ISA) 0x000008E (142) Microsoft ACPI-Compliant System (ISA) 0x0000008F (143) Microsoft ACPI-Compliant System (ISA) 0x0000090 (144) Microsoft ACPI-Compliant System [ISA) 0x00000091 (145) Microsoft ACPI-Compliant System (ISA) 0x0000092 (146) Microsoft ACPI-Compliant System (ISA) 0x0000093 (147) Microsoft ACPI-Compliant System (ISA) 0x0000094 (148) Microsoft ACPI-Compliant System (ISA) 0x0000095 (149) Microsoft ACPI-Compliant System (ISA) 0x0000096 (150) Microsoft ACPI-Compliant System (ISA) 0x0000097 (151) Microsoft ACPI-Compliant System [ISA) 0x00000098 (152) Microsoft ACPI-Compliant System (ISA) 0x000009A (154) Microsoft ACPI-Compliant System (ISA) 0x000009B (155) Microsoft ACPI-Compliant System (ISA) 0x000009C (156) Microsoft ACPI-Compliant System (ISA) 0x000009D (157) Microsoft ACPI-Compliant System [ISA] 0x0000009E (158) Microsoft ACPI-Compliant System (ISA) 0x000009F (159) Microsoft ACPI-Compliant System [ISA) 0x000000A0 (160) Microsoft ACPI-Compliant System (ISA) 0x000000A1 (161) Microsoft ACPI-Compliant System (ISA) 0x000000A2 (162) Microsoft ACPI-Compliant System (ISA) 0x000000A3 (163) Microsoft ACPI-Compliant System (ISA) 0x000000A4 (164) Microsoft ACPI-Compliant System [ISA] 0x000000A5 (165) Microsoft ACPI-Compliant System (ISA) 0x000000A7 (167) Microsoft ACPI-Compliant System

*Appendix B I/O Information* B-6

(ISA) 0x000000A8 (168) Microsoft ACPI-Compliant System (ISA) 0x000000A9 (169) Microsoft ACPI-Compliant System (ISA) 0x00000AA (170) Microsoft ACPI-Compliant System (ISA) 0x000000AB (171) Microsoft ACPI-Compliant System (ISA) 0x00000AC (172) Microsoft ACPI-Compliant System (ISA) 0x000000AD (173) Microsoft ACPI-Compliant System (ISA) 0x000000AE (174) Microsoft ACPI-Compliant System (ISA) 0x000000AF (175) Microsoft ACPI-Compliant System (ISA) 0x00000B0 (176) Microsoft ACPI-Compliant System (ISA) 0x000000B1 (177) Microsoft ACPI-Compliant System (ISA) 0x000000B2 (178) Microsoft ACPI-Compliant System (ISA) 0x000000B3 (179) Microsoft ACPI-Compliant System (ISA) 0x000000B4 (180) Microsoft ACPI-Compliant System (ISA) 0x000000B5 (181) Microsoft ACPI-Compliant System [ISA) 0x000000B6 (182) Microsoft ACPI-Compliant System (ISA) 0x000000B7 (183) Microsoft ACPI-Compliant System (ISA) 0x000000B8 (184) Microsoft ACPI-Compliant System (ISA) 0x000000B9 (185) Microsoft ACPI-Compliant System [ISA] 0x000000BA (186) Microsoft ACPI-Compliant System (ISA) 0x000000BB (187) Microsoft ACPI-Compliant System (ISA) 0x000000BC (188) Microsoft ACPI-Compliant System (ISA) 0x000000BD (189) Microsoft ACPI-Compliant System (ISA) 0x000000BE (190) Microsoft ACPI-Compliant System (PCI) 0x0000005 (05) Intel(R) ICH8 Family SMBus Controller - 283E (PCI) 0x00000010 (16) Intel(R) Graphics Media Accelerator 3150 (PCI) 0x00000010 (16) Intel(R) ICH8 Family USB Universal Host Controller - 2834 (PCI) 0x00000012 (18) Intel(R) ICH8 Family USB Universal Host Controller - 2832 ... (PCI) 0x00000012 (18) Intel(R) ICH8 Family USB2 Enhanced Host Controller - 283A (PCI) 0x00000012 (18) Intel(R) ICH8M 3 port Serial ATA Storage Controller - 2828 (PCI) 0x00000013 (19) Intel(R) ICH8 Family USB Universal Host Controller - 2831 (PCI) 0x00000015 (21) Intel(R) ICH8 Family USB Universal Host Controller - 2835 (PCI) 0x00000017 (23) Intel(R) ICH8 Family USB Universal Host Controller - 2830 (PCI) 0x00000017 (23) Intel(R) ICH8 Family USB2 Enhanced Host Controller - 2836 (PCI) 0xFFFFFFE1 (-31) Intel(R) Gigabit CT Desktop Adapter #2 (PCI) 0xFFFFFFE2 (-30) Intel(R) Gigabit CT Desktop Adapter #2 (PCI) 0xFFFFFFE3 (-29) Intel(R) Gigabit CT Desktop Adapter #2 (PCI) 0xFFFFFFE4 (-28) Intel(R) Gigabit CT Desktop Adapter #2 (PCI) 0xFFFFFFE5 (-27) Intel(R) Gigabit CT Desktop Adapter #6 (PCI) 0xFFFFFFE6 (-26) Intel(R) Gigabit CT Desktop Adapter #6 (PCI) 0xFFFFFFE7 (-25) Intel(R) Gigabit CT Desktop Adapter #6 (PCI) 0xFFFFFFE8 (-24) Intel(R) Gigabit CT Desktop Adapter #6 (PCI) 0xFFFFFFE9 (-23) Intel(R) Gigabit CT Desktop Adapter #5 (PCI) 0xFFFFFEA (-22) Intel(R) Gigabit CT Desktop Adapter #5 (PCI) 0xFFFFFFEB (-21) Intel(R) Gigabit CT Desktop Adapter #5 (PCI) 0xFFFFFFEC (-20) Intel(R) Gigabit CT Desktop Adapter #5 (PCI) 0xFFFFFFED (-19) Intel(R) Gigabit CT Desktop Adapter #4 (PCI) 0xFFFFFFEE (-18) Intel(R) Gigabit CT Desktop Adapter #4 (PCI) 0xFFFFFFEF (-17) Intel(R) Gigabit CT Desktop Adapter #4

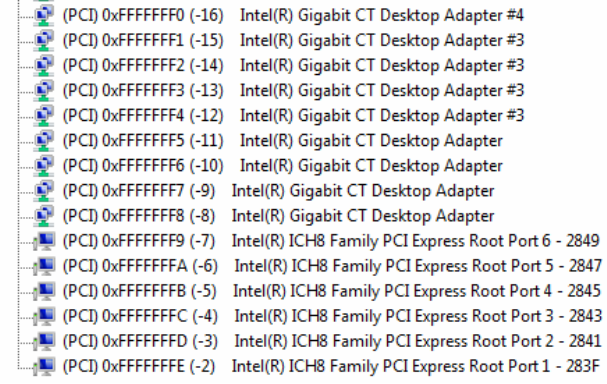

#### **B.4 DMA Channel Assignments**

J ... Direct memory access (DMA) 1 4 Direct memory access controller

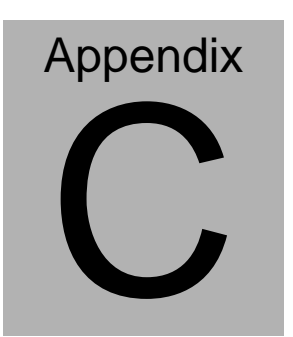

# **Standard Firewall Platform Setting**

## **C.1 Standard Firewall Platform Setting**

Status LED Control Table.

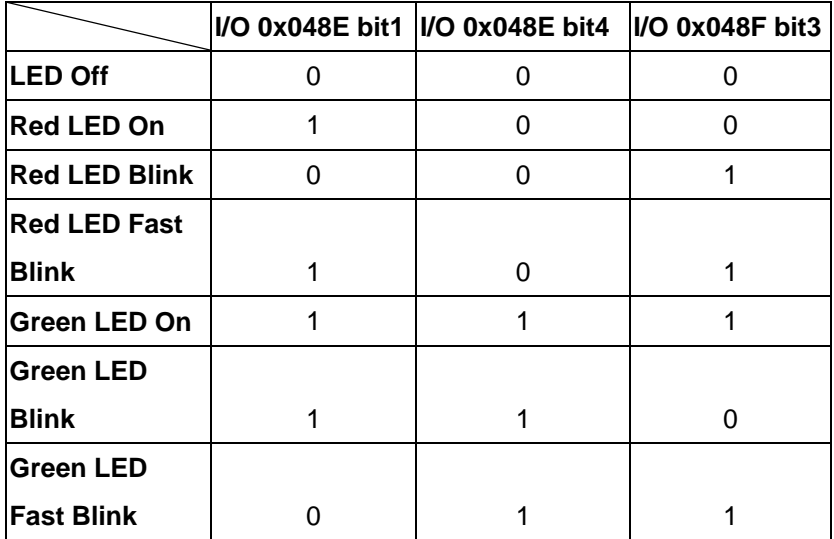

### LAN ByPass Config Table

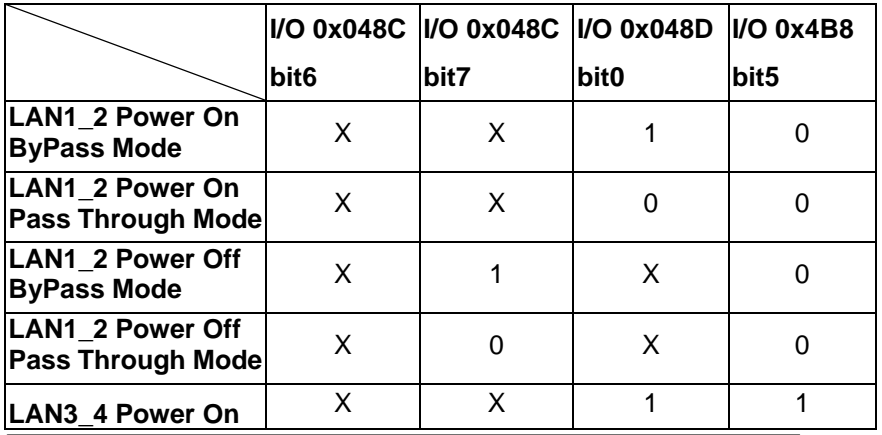

*Appendix C Standard Firewall Platform Setting* C-2

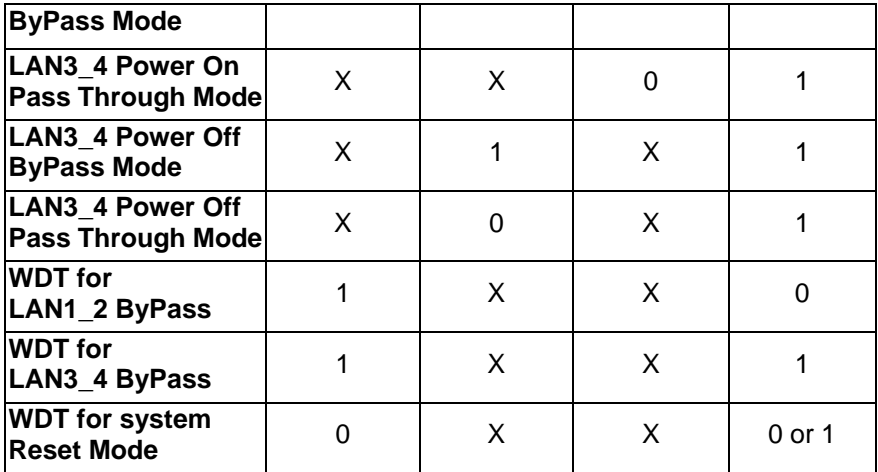

**Note** : "X" means that no affected.

```
C.2 Status LED Sample Code
```
#define LED\_BASE\_ADDR 0x48E

```
// LED Off
```
### VOID **LED\_OFF()**

{

UINT16 TEMP16;

```
 TEMP16 = IoIn16(LED_BASE_ADDR) & 0xF7ED; 
 IoOut16(LED_BASE_ADDR, TEMP16);
```
}

```
// Red LED On
```

```
VOID RED_LED_ON()
```
{

UINT16 TEMP16;

```
 TEMP16 = IoIn16(LED_BASE_ADDR) & 0xF7ED; 
TEMP16 = 0x0002;
 IoOut16(LED_BASE_ADDR, TEMP16);
```
}

// Red LED Blink

```
VOID RED_LED_BLINK()
```
*Appendix C Standard Firewall Platform Setting* C-4

```
{
```

```
 UINT16 TEMP16;
```

```
 TEMP16 = IoIn16(LED_BASE_ADDR) & 0xF7ED; 
 TEMP16 |= 0x0800; 
 IoOut16(LED_BASE_ADDR, TEMP16);
```
}

```
// Red LED Fast Blink
```

```
VOID RED_LED_FBLINK()
```
{

UINT16 TEMP16;

```
 TEMP16 = IoIn16(LED_BASE_ADDR) & 0xF7ED; 
 TEMP16 |= 0x0802; 
 IoOut16(LED_BASE_ADDR, TEMP16);
```
}

// Green LED On

```
VOID GREEN_LED_ON()
```

```
{
```
UINT16 TEMP16;

```
 TEMP16 = IoIn16(LED_BASE_ADDR) & 0xF7ED;
```

```
 TEMP16 |= 0x0812;
```

```
 IoOut16(LED_BASE_ADDR, TEMP16);
```
}

```
// Green LED Blink
```

```
VOID GREEN_LED_BLINK()
```
{

UINT16 TEMP16;

```
 TEMP16 = IoIn16(LED_BASE_ADDR) & 0xF7ED; 
 TEMP16 |= 0x0012; 
 IoOut16(LED_BASE_ADDR, TEMP16);
```
}

// Green LED Fast Blink

```
VOID GREEN_LED_FBLINK()
```
{

UINT16 TEMP16;

```
 TEMP16 = IoIn16(LED_BASE_ADDR) & 0xF7ED; 
 TEMP16 |= 0x0810; 
 IoOut16(LED_BASE_ADDR, TEMP16);
```
}

```
C.3 LAN Bypass Mode Sample Code 
    #define LANBP_BASE_ADDR 0x48C 
    #define PAIR_SEL_BASE_ADDR 0x4B8 
/* 
Select LAN Pair I or II 
PAIR NUM = 0x00 - PAIR I
                 0x01 - PAIR II 
*/ 
VOID SEL_PAIR( 
      IN UINT8 PAIR_NUM; 
) 
{ 
      UINT8 TEMP8; 
     PAIR NUM = PAIR NUM << 5;
      TEMP8 = IoIn8(PAIR_SEL_BASE_ADDR) & 0xDF; 
      TEMP8 |= PAIR_NUM; 
      IoOut8(PAIR_SEL_BASE_ADDR, TEMP8); 
}
```
/\*

Execute LAN ByPass Settings

```
*/ 
VOID EXE_SET() 
{ 
      UINT8 TEMP8; 
      TEMP8 = IoIn8(LANBP_BASE_ADDR + 3) | 0x10; 
      IoOut8(LANBP_BASE_ADDR + 3, TEMP8); 
      Sleep(500); 
      IoOut8(LANBP_BASE_ADDR + 3, TEMP8 & 0xEF); 
}
```

```
/* 
LAN1 & 2 Power On ByPass Mode Set 
BP MODE = 0x00 - Pass Through Mode= 0x01 - By Pass Mode*/ 
VOID LAN12_PWRON_BP() 
{ 
      UINT8 TEMP8; 
    SEL_PAIR(0x00) ; // Select Pair I
     TEMP8 = Ioln8(LANBP BASE ADDR + 1) & 0xFE;
      TEMP8 |= BP_MODE;
```

```
 IoOut8(LANBP_BASE_ADDR + 1, TEMP8); 
      EXE_SET(); // Execute Set 
} 
/* 
LAN1 & 2 Power Off ByPass Mode Set 
BP MODE = 0x00 - Pass Through Mode= 0x01 - By Pass Mode*/ 
VOID LAN12_PWROFF_BP() 
{ 
      UINT8 TEMP8; 
    SEL_PAIR(0x00) ; // Select Pair I
      TEMP8 = IoIn8(LANBP_BASE_ADDR) & 0x7F; 
     TEMP8 |= BP MODE << 7;
      IoOut8(LANBP_BASE_ADDR, TEMP8); 
      EXE_SET(); // Execute Set 
}
```

```
/*
```

```
LAN3 & 4 Power On ByPass Mode Set 
BP_MODE = 0x00 - Pass Through Mode 
          = 0x01 - By Pass Mode 
*/ 
VOID LAN34_PWRON_BP() 
{ 
      UINT8 TEMP8; 
    SEL_PAIR(0x01) ; // Select Pair II
      TEMP8 = IoIn8(LANBP_BASE_ADDR + 1) & 0xFE; 
     TEMP8 |= BP_MODE;
      IoOut8(LANBP_BASE_ADDR + 1, TEMP8); 
      EXE_SET(); // Execute Set 
} 
/* 
LAN3 & 4 Power Off ByPass Mode Set 
BP MODE = 0x00 - Pass Through Mode
          = 0x01 - By Pass Mode 
*/ 
VOID LAN34_PWROFF_BP() 
{ 
      UINT8 TEMP8;
```
*Appendix C Standard Firewall Platform Setting* C-10

```
SEL_PAIR(0x01) ; // Select Pair II
      TEMP8 = IoIn8(LANBP_BASE_ADDR) & 0x7F; 
     TEMP8 |= BP MODE << 7;
      IoOut8(LANBP_BASE_ADDR, TEMP8); 
     EXE_SET(); // Execute Set
} 
/* 
Set Watch Dog as LAN1 & 2 By Pass mode 
*/ 
VOID WDT_LAN12_BP() 
{ 
      UINT8 TEMP8; 
    SEL_PAIR(0x00) ; // Select Pair I
      TEMP8 = IoIn8(LANBP_BASE_ADDR) | 0x40; 
      IoOut8(LANBP_BASE_ADDR, TEMP8); 
     EXE_SET(); // Execute Set
}
```

```
/*
```

```
Set Watch Dog as LAN3 & 4 By Pass mode 
*/ 
VOID WDT_LAN34_BP() 
{ 
      UINT8 TEMP8; 
    SEL_PAIR(0x01) ; // Select Pair II
      TEMP8 = IoIn8(LANBP_BASE_ADDR) | 0x40; 
      IoOut8(LANBP_BASE_ADDR, TEMP8); 
     EXE_SET(); // Execute Set
} 
/* 
Set Watch Dog as system reset mode 
*/ 
VOID WDT_RESET() 
{ 
      UINT8 TEMP8; 
    SEL_PAIR(0x00) ; // Select Pair I
      TEMP8 = IoIn8(LANBP_BASE_ADDR) & 0xBF; 
      IoOut8(LANBP_BASE_ADDR, TEMP8);
```
*Appendix C Standard Firewall Platform Setting* C-12

SEL\_PAIR(0x00) ; // Select Pair II IoOut8(LANBP\_BASE\_ADDR, TEMP8);

}

EXE\_SET(); // Execute Set
## **C.4 Console Redirection**

Console redirection allows you to maintain a system from a remote location by re-directing keyboard input and text output through the serial port. This section will tell you how to use the console redirection.

- 1. Please insert console cable between on FWS-7200 and remote client system.
- 2. Setup BIOS in FWS-7200 BIOS >> Advanced >> Serial Port Console Redirection >> Console Redirection: Enabled (Default) Enabled Attempt to redirect console via COM port Disabled Console redirection function

 BIOS >> Advanced >> Serial Port Console Redirection >> Serial Redirection Settings >> Bits per second: 115200 (Default)

- 3. Configure Console redirection on client system. This example is for Windows platform.
	- Step1 Click the Start button, point to programs >> Accessories >> Communication, and click Hyper Terminal
	- Step2 Enter any name for the new connection and select any icon

Step3 - Click OK

- Step4 From the connect to pull-down menu, select a COM port available on your client system and click OK
- Step5 Select Baud Rate >> 19200, Flow control >> None, Data bit >>8, Parity cheek >> None, Stop bit>>1
- 4. Power on FWS-7200 and it will display the BIOS information on the client system.

**Network Appliance FWS-7200**

# **Appendix** D

# **AHCI Settings**

*Appendix D AHCI Settings* D**-**1

# **D.1 Setting AHCI**

OS installation to setup AHCI Mode

Step 1: Copy the files below from "*Driver CD -> Step 4 - AHCI-> winxp\_32 or winxp\_64* to Disk

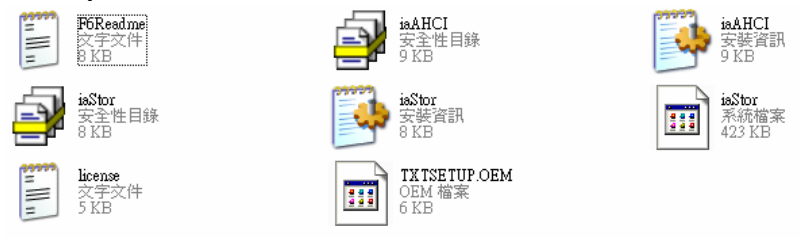

#### Step 2: Connect the USB Floppy (disk with AHCI files) to the board

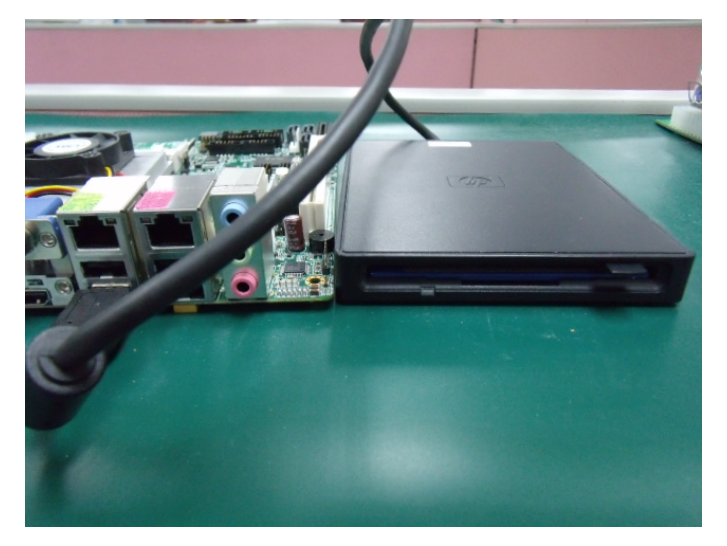

Step 3: The setting procedures " **In BIOS Setup Menu**" **A: Advanced -> IDE Configuration -> ATA Or IDE Configuration -> Enhanced** 

**B: Configure SATA As -> AHCI** 

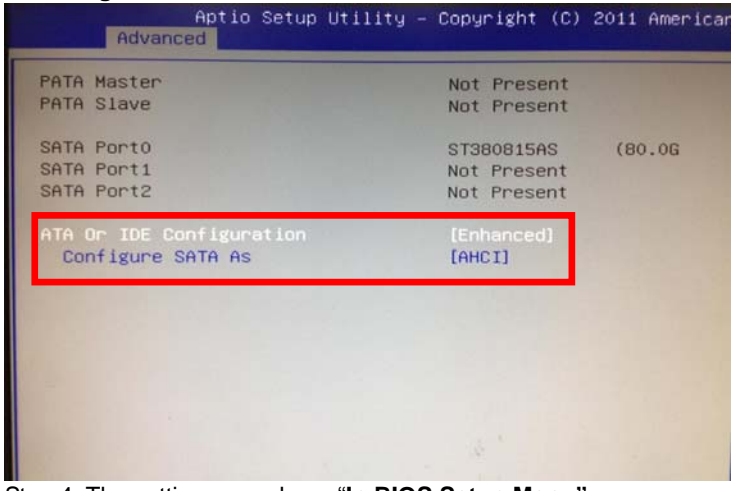

Step 4: The setting procedures "**In BIOS Setup Menu" B: Boot -> Boot Option #1 -> DVD-ROM Type** 

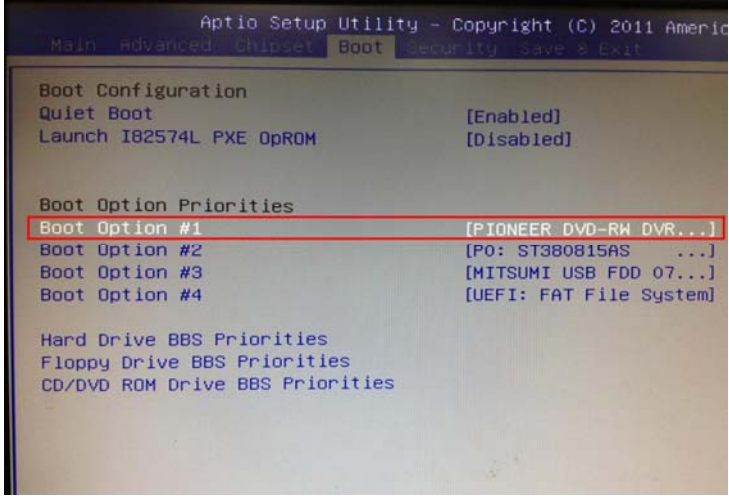

Step 5: The setting procedures "**In BIOS Setup Menu" C: Save & Exit -> Save Changes and Exit** 

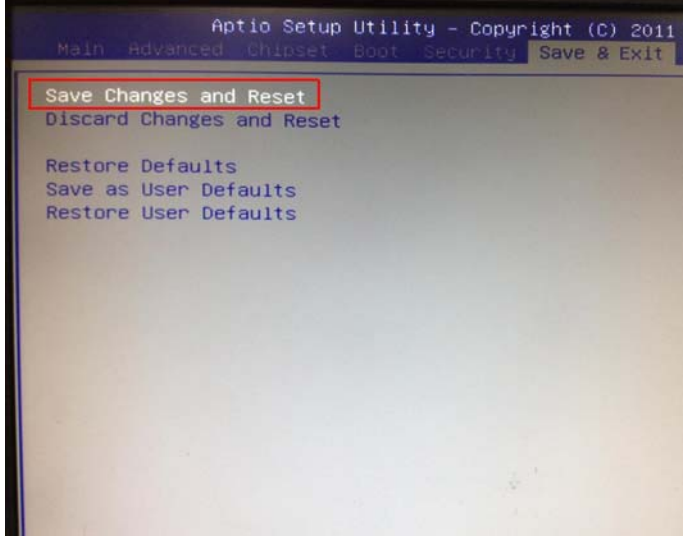

Step 6: Setup OS

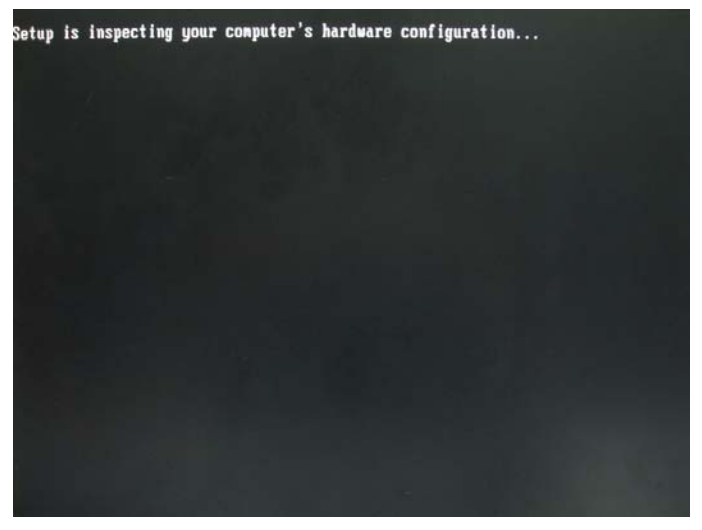

 *Appendix D AHCI Settings* D-4

#### Step 7: Press "**F6**"

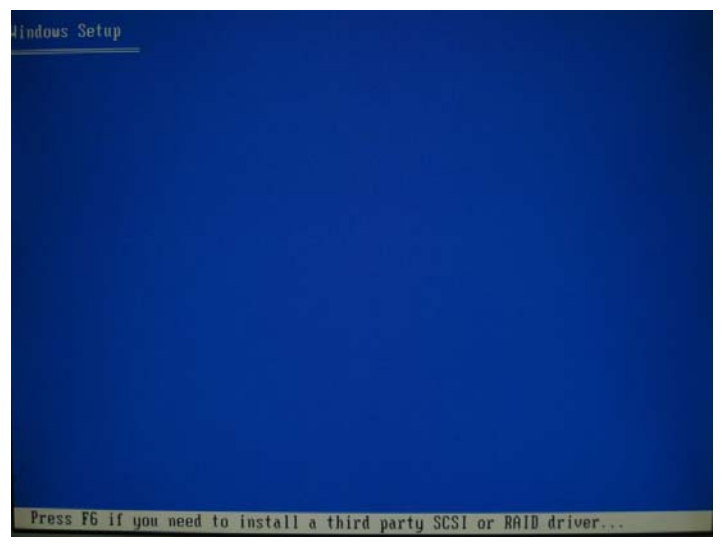

Step 8: Choose "**S**"

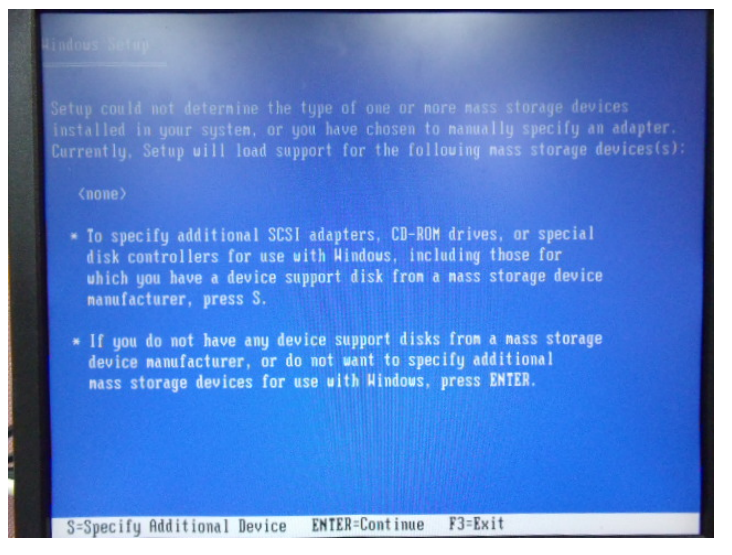

#### Step 9: Choose "Intel(R) ICH8-M-E/M SATA AHCI Controller"

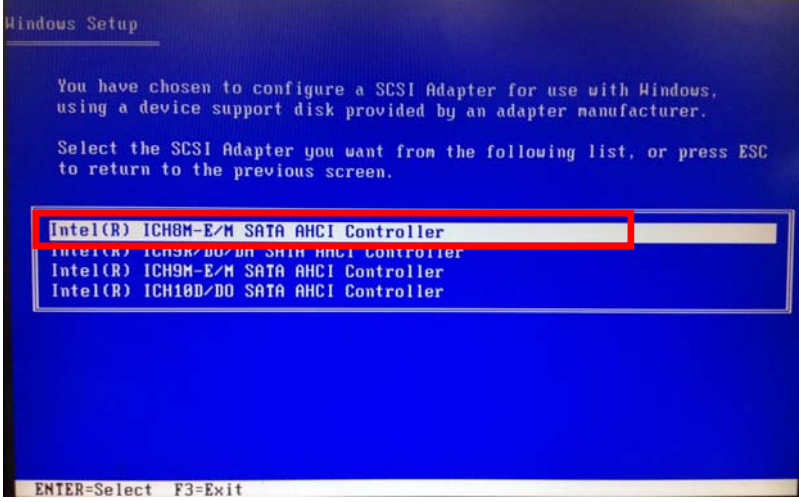

Step 10: It will show the model number you select and then press "**ENTER**"

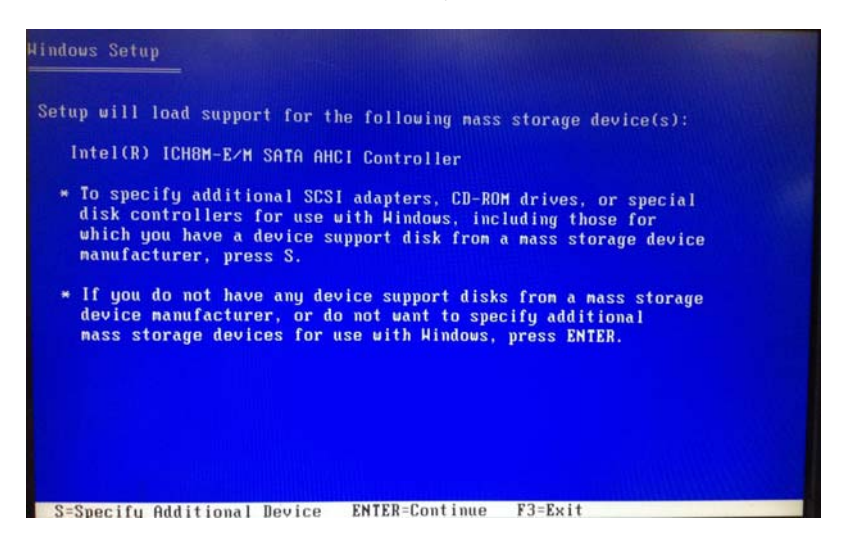

 *Appendix D AHCI Settings* D-6

## Step 11: Setup is loading files

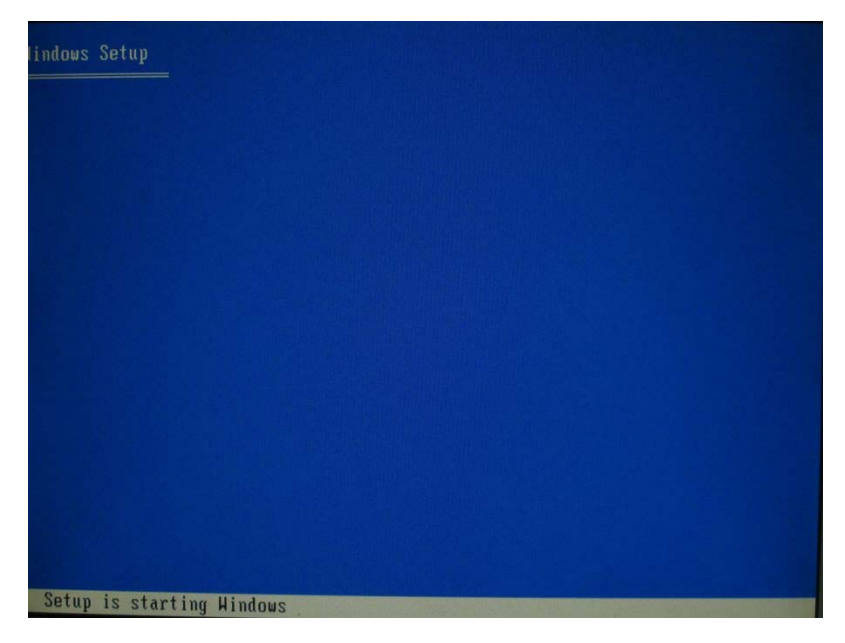